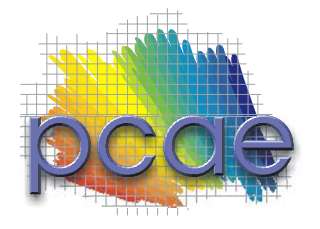

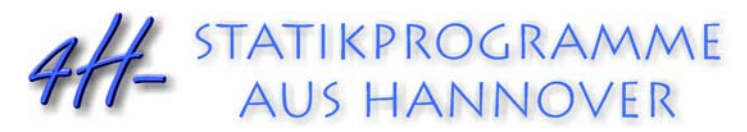

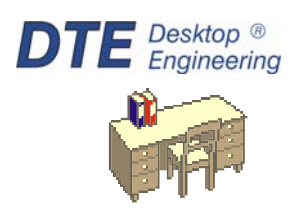

**pcae** GmbH Kopernikusstr. 4A 30167 Hannover Tel 0511/70083-0 Fax 0511/70083-99 Internet www.pcae.de Mail dte@pcae.de

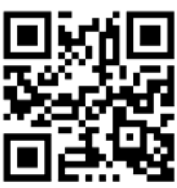

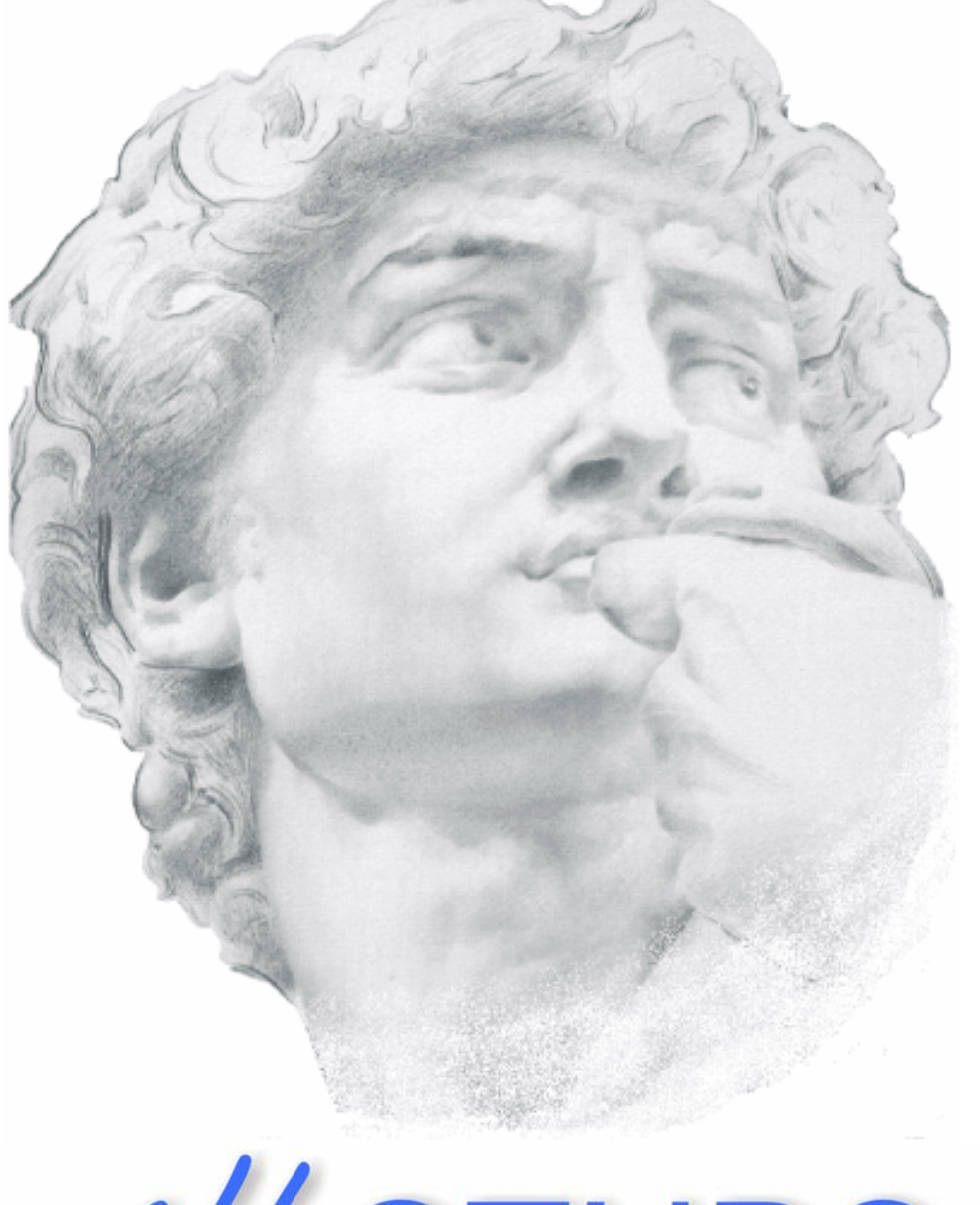

# 4H-STUBS Stahlbetoneinzelstütze

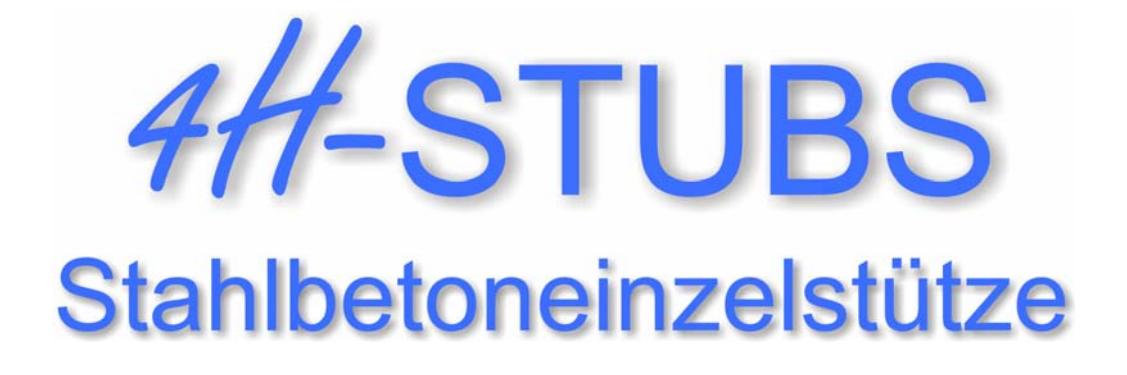

Copyright 2018 1. Auflage, Mai 2018 **pcae** GmbH, Kopernikusstr. 4 A, 30167 Hannover

**pcae** versichert, dass Handbuch und Programm nach bestem Wissen und Gewissen erstellt wurden. Für absolute Fehlerfreiheit kann jedoch infolge der komplexen Materie keine Gewähr übernommen werden.

Änderungen an Programm und Beschreibung vorbehalten.

Korrekturen und Ergänzungen zum vorliegenden Handbuch sind ggf. auf der aktuellen Installations-CD enthalten. Ergeben sich Abweichungen zur Online-Hilfe, ist diese aktualisiert.

Ferner finden Sie Verbesserungen und Tipps im Internet unter www.pcae.de.

Von dort können zudem aktualisierte Programmversionen herunter geladen werden. S. hierzu auch *automatische Patch-Kontrolle* im DTE® -System.

## **Produktbeschreibung**

Das Programm #/-STUBS, Stahlbetoneinzelstütze, bemisst eine Geschossstütze gemäß EC 2. Folgende Leistungsmerkmale werden bereitgestellt.

## **Allgemeines**

- Berechnung und Bemessung von eingeschossigen Stahlbetonstützen unter räumlicher Belastung n. Eurocode 2
- Krag-, Pendel- und allgemeine Systeme
- Stabilitätsnachweis nach Theorie II. Ordnung unter Berücksichtigung von effektiven Steifigkeiten (Zustand 2)
- automatische Berücksichtigung von Imperfektionen
- Heißbemessung nach der Zonenmethode unter Berücksichtigung von möglichen Einspannungen im Brandfall
- automatische Schnittgrößenübergabe an das Programm #/-FUND zur Bemessung eines Einzelfundamentes am Stützenfuß (#/-FUND ist ein eigenständiges Programm und nicht Teil von <sub>4</sub>//-STUBS)

## **System**

- ein Geschoss mit beliebiger fester oder nachgiebiger Lagerung an Kopf und Fuß der Stütze (Torsion wird nicht betrachtet)
- wahlweise räumliche oder ebene Betrachtung

## **Querschnitt**

- Rechteck- oder Kreisquerschnitt
- Bewehrungsbilder
	- gleichmäßig über den Umfang verteilt (Kreis- und Rechteckquerschnitt)
	- mit verstärkten Ecken (Rechteckquerschnitt)
	- mit reiner Eckbewehrung (Rechteckquerschnitt)

## **Belastung**

- Eigenlast kann automatisch ermittelt oder als Linienlast vorgegeben werden
- Einzellast mit Normal- und Horizontalkraftkomponente (in y- und z-Richtung) und Biegemoment (um y-und z-Achse)
- Linienlasten können konstant, trapezförmig oder linear veränderlich sein
- alle Lastbilder können in beliebiger Höhe der Stütze angreifen

## **Kombination der Einwirkungen**

- automatische Bildung von Lastkombinationen nach Eurocode 0
- alternierende und sich gegenseitig ausschließende Lastfälle
- Berücksichtigung von Erdbeben und Sonderlasten

## **Nachweise im Grenzzustand der Tragfähigkeit (GZT)**

- Biegebemessung nach Th. I. Ordnung
	- mit zugehöriger Schubbemessung
	- Berücksichtigung der Mindestbewehrung für Stützen
	- Knicksicherheitsnachweis nach Th. II. Ordnung
	- Nachweis der Stabilität
	- Berücksichtigung des gerissen Betons (Zustand 2)
	- automatischer Ansatz von Imperfektionen
- Brandschutz (Heißbemessung)
	- Nachweis der Stabilität im Brandfall (wie Knicksicherheitsnachweis)
	- Feuerwiderstandsklasse bis max. R240
	- Berücksichtigung von möglichen Einspannungen im Brandfall
	- nach der Zonenmethode von EC 2-1-2

## **Nachweise im Grenzzustand der Gebrauchstauglichkeit (GZG)**

- **Rissnachweis** 
	- freie Eingabe der zulässigen Rissbreite
	- Verfahren der direkten Berechnung nach EC 2
	- Mindestbewehrung aus Erstrissbildung (Abfluss der Hydratationswärme)
- Spannungsnachweis
	- Begrenzung der zulässigen Bentondruckspannungen
	- Begrenzung der zulässigen Stahlzugspannungen

## **Fundamentbemessung**

 wenn das Programm 4H-FUND, Einzel- und Streifenfundamente (in der Version 2009 oder neuer) installiert ist, kann für den Stützenfußpunkt die Berechnung und Bemessung eines Einzelfundaments mit automatischer Lastweiterleitung durchgeführt werden

## **Ausgabe**

- alle relevanten Annahmen und Parameter werden im Ausdruck protokolliert
- Stütze und Querschnitt werden in einer maßstäblichen Darstellung gezeigt
- für jeden Nachweis eine Tabelle aller berechneten Lastkombinationen unter Angabe der zugehörigen Lastfallfaktoren
- extremale Werte der relevanten Ergebnisse eines Nachweises als Liniengrafiken und Tabelle
- bei jedem Nachweis wird ausgewiesen, an welcher Stelle und für welche Lastkombination das maßgebende Bemessungsergebnis ermittelt wurde
- Zusammenfassung mit allen relevanten Ergebnissen bei erfolgreicher Nachweisführung (bzw. eine Liste der Ursachen für die nicht erfolgreiche Nachweisführung) schließen die Ausgabe ab
- zur Kontrolle kann über einen Detailnachweispunkt ein ausführliches Protokoll der Berechnungsergebnisse aller Lastkollektive einschließlich aller zugehörigen Schnittgrößen an einem Punkt ausgewiesen werden
- die Darstellungshöhen der Grafiken in Eingabe- und Ergebnisprotokoll können individuell eingestellt werden
- Ausgabeumfang reduzierbar durch Deaktivierung von tabellarischen oder grafischen Teilen von Eingabe- und Ergebnisprotokoll

Die Programmentwicklung erfolgt nahezu ausschließlich durch Bauingenieure.

Die interaktiven Steuermechanismen des Programms sind aus anderen Windows- Anwendungen bekannt. Wir haben darüber hinaus versucht, weitestgehend in der Terminologie des Bauingenieurs zu bleiben und # STUBS von detailliertem Computerwissen unabhängig zu halten.

Nach der Installationsanweisung wird eine Übersicht der Funktionalitäten der Steuerbuttons der Eingabeoberfläche gegeben.

Im Sinne eines Leitfadens gedacht, kann das Manual nicht alle Fragen beantworten. Im aktuellen Falle wird dann der Hilfebutton im jeweiligen Eigenschaftsblatt Antwort geben.

Zur #-STUBS-Dokumentation gehört neben diesem Handbuch das Manual

*DTE® -DeskTopEngineering.*

Wir wünschen Ihnen viel Erfolg mit #/-STUBS.

Hannover, im Mai 2018

## **Abkürzungen und Begriffe**

Um die Texte zu straffen, werden folgende Abkürzungen benutzt:

- RMT rechte Maustaste drücken
- LMT linke Maustaste drücken
- LF Lastfall (Teileinwirkung)
- Nwtyp Nachweistyp
- Gk Grundkomponente
- GZT Grenzzustand der Tragfähigkeit
- GZG Grenzzustand der Gebrauchstauglichkeit

## signalisiert Anmerkungen

**Buttons** Das Betätigen von Buttons wird durch Setzen des Buttoninhalts in *blaue Farbe* und die Auswahl eines Begriffs in einer Listbox durch diese *Farbe* symbolisiert.

- Rot markierte Buttons bzw. Mauszeiger kennzeichnen erforderliche Eingaben bzw. anzuklickende Buttons.
- **Index** Indexstichworte werden im Text zum schnelleren Auffinden *grün markiert*. Beim Verweis auf Eigenschaftsblätter wird deren *Bezeichnung kursiv gedruckt*.
- **Doppelklick** zweimaliges schnelles Betätigen der LMT
- **blank** Leerzeichen
- **Cursor** Schreibmarke in Texten, Zeigesymbol bei Mausbedienung
- **icon** oder Ikon, Piktogramm, Bildsymbol

Zur Definition der Begriffe *Lastbild*, *Lastfall*, *Einwirkung*, *Lastkollektiv* und *Extremalbildungsvorschrift* s. Handbuch *das pcae-Nachweiskonzept*, Theoretischer Teil.

Die in der Interaktion mit **pcae**-Programmen stehenden *Buttons* besitzen folgende Funktionen:

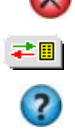

Bricht Eigenschaftsblätter ohne Änderung der Eingabewerte ab.

Lädt abgespeicherte Werte in das Eigenschaftsblatt bzw. speichert die aktuellen Werte zum späteren Abruf in anderen Eigenschaftsblättern.

Ruft das Online-Hilfesystem.

Bestätigt die Eingaben und schließt das Eigenschaftsblatt.

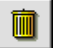

*Löschen*-Button vernichtet Eingaben mit Nachfrage.

# Inhaltsverzeichnis

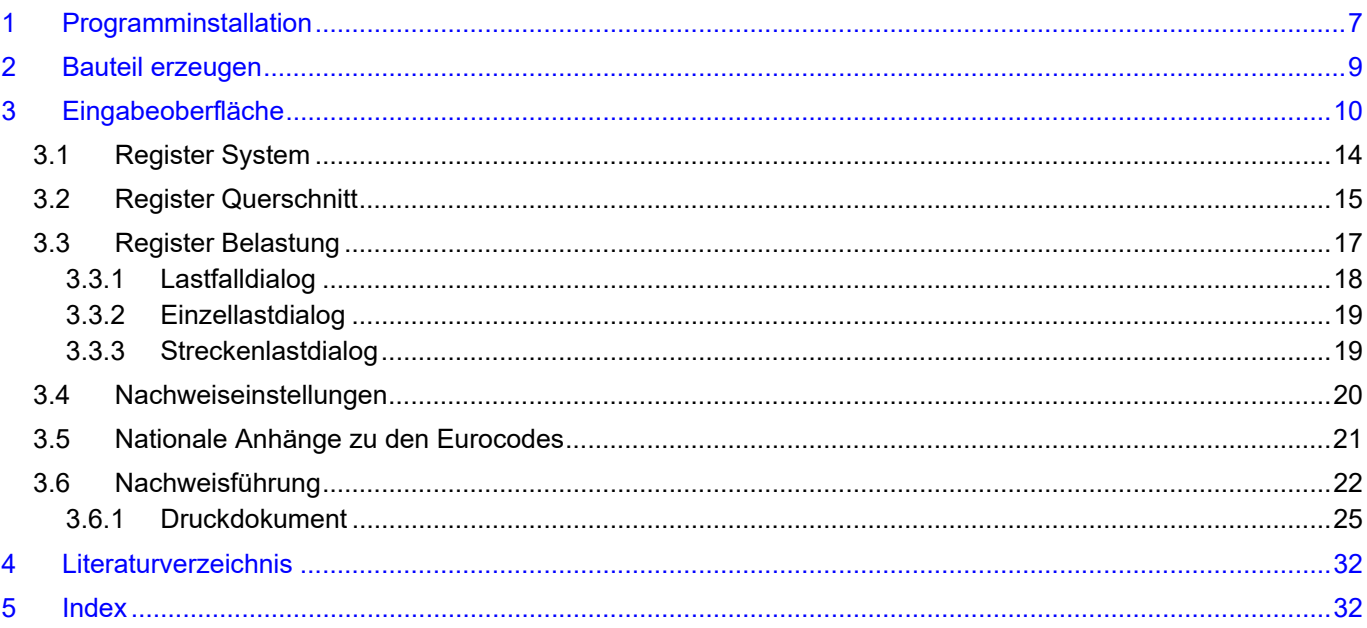

## **1 Programminstallation**

Die Installation des DTE<sup>®</sup>-Systems und das Überspielen des Programms *4*/-STUBS auf Ihren Computer erfolgt über einen selbsterläuternden Installationsdialog.

Sofern Sie bereits im Besitz anderer # Programme sind und diese auf Ihrem Rechner installiert sind, lesen Sie bitte Abs. 2, Bauteil erzeugen, auf S. 9 weiter.

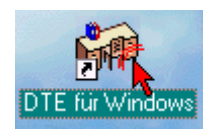

Nach erfolgreicher Installation befindet sich das DTE® -*Startsymbol* auf Ihrer Windowsoberfläche. Führen Sie bitte darauf den Doppelklick aus.

Daraufhin erscheint das Eigenschaftsblatt zur *Schreibtischauswahl*. Da noch kein Schreibtisch vorhanden ist, wollen wir einen neuen einrichten. Klicken Sie hierzu bitte auf den Button *neu*.

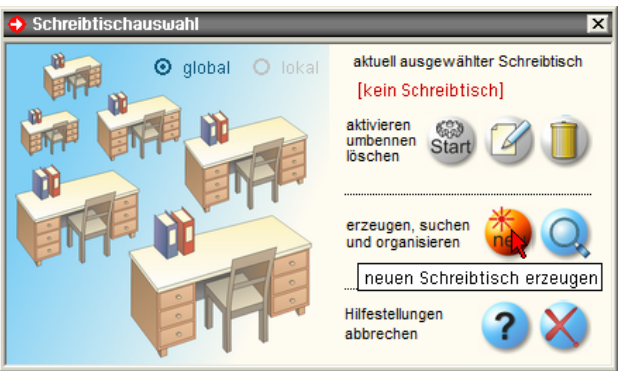

## **Schreibtischname** Dem neuen Schreibtisch kann ein beliebiger Name zur Identifikation zugewiesen werden. Klicken Sie hierzu mit der LMT in das Eingabefeld. Hier ist *Mustermann* gewählt worden.

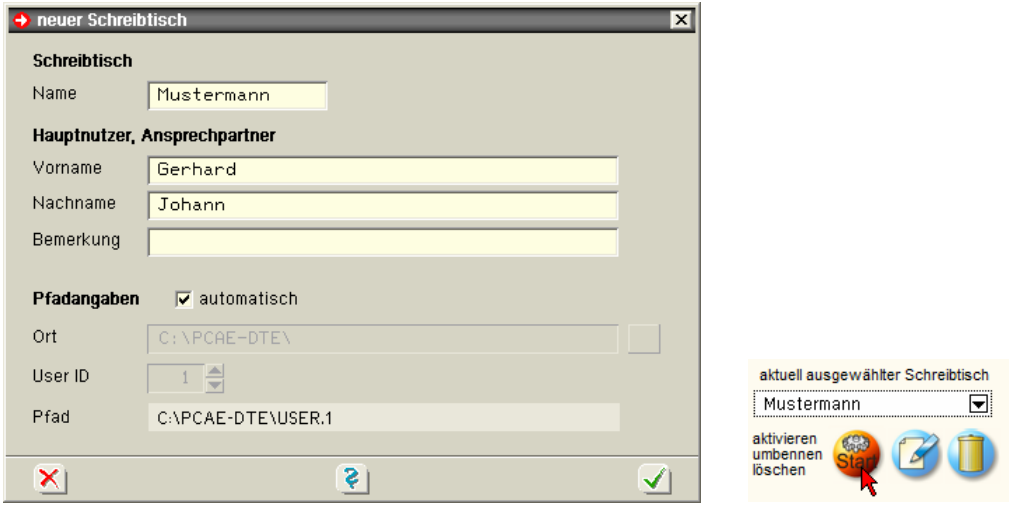

Nach Bestätigen über das *Hakensymbol* erscheint wieder die Schreibtischauswahl, in die der neue Name bereits eingetragen ist. Drücken Sie auf *Start* und die DTE® -Schreibtischoberfläche erscheint auf dem Bildschirm.

DTE® steht für *DeskTopEngineering* und stellt das "Betriebssystem" für **pcae**-Programme und die Verwaltungsoberfläche für die mit **pcae**-Programmen berechneten Bauteile dar.

Zur Beschreibung des DTE<sup>®</sup>-Systems und der zugehörigen Funktionen s. Handbuch *DTE® -DeskTopEngineering.*

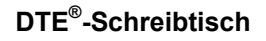

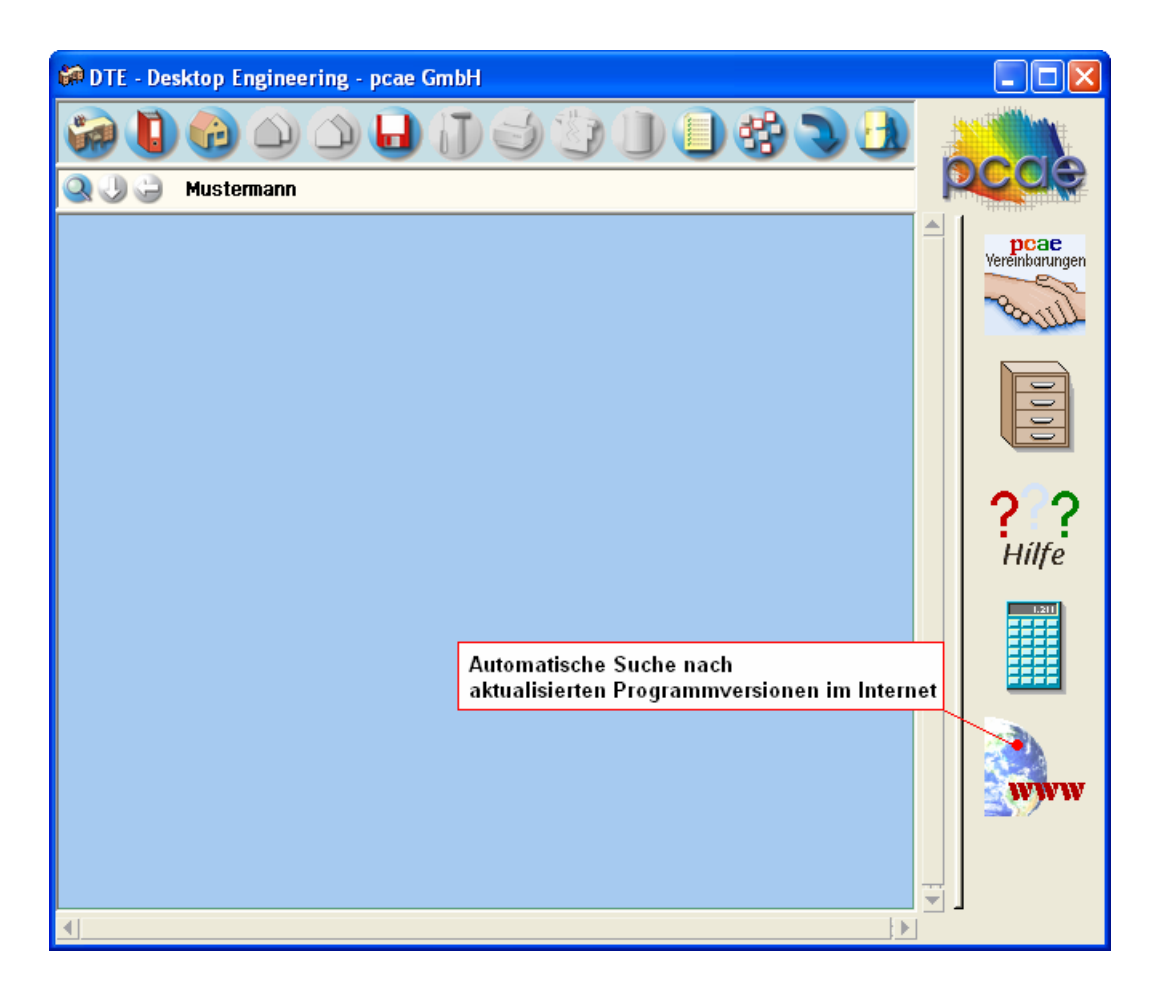

**Steuerbuttons** Im oberen Bereich des Schreibtisches sind Interaktionsbuttons lokalisiert.

Die Funktion eines Steuerbuttons ergibt sich aus dem Fähnchen, das sich öffnet, wenn sich der Mauscursor über dem Button befindet.

Auf Grund der *Kontextsensitivität* des DTE® -Systems sind manche Buttons solange abgedunkelt und nicht aktiv bis ein Bauteil aktiviert wird.

Die Buttons bewirken im Einzelnen

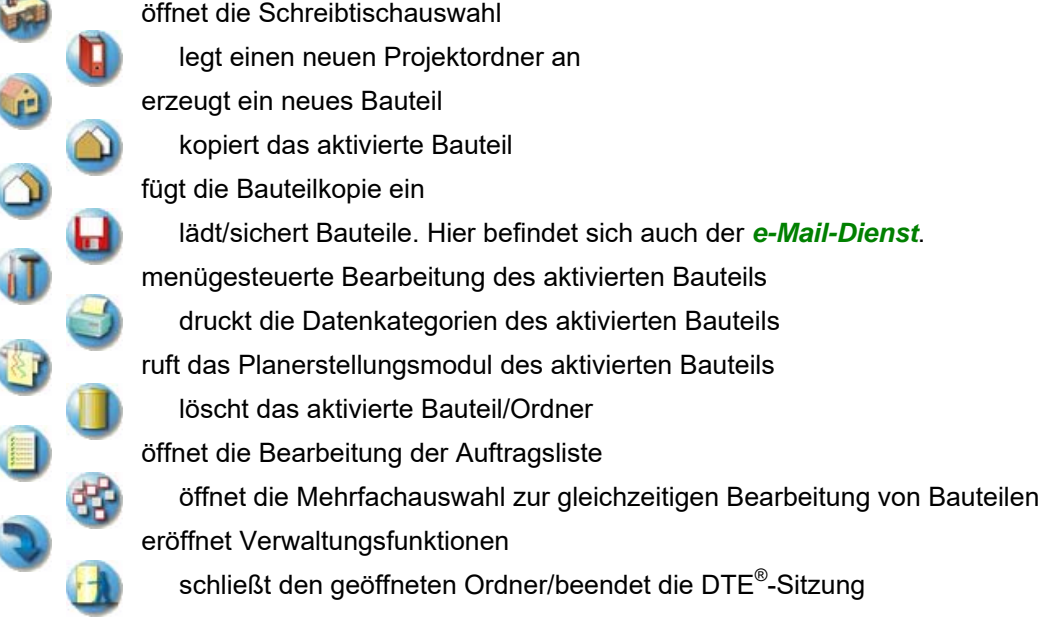

## **2 Bauteil erzeugen**

Durch Erzeugen eines *Ordners* besteht die Möglichkeit, Bauteile einem bestimmten Projekt zuzuordnen. Ein Ordner wird durch Anklicken des nebenstehenden Symbols erzeugt. Der Ordner erscheint auf dem DTE® -Desktop und kann, nachdem ihm eine Bezeichnung und eine Farbe zugeordnet wurden, per Doppelklick aktiviert (geöffnet) werden.

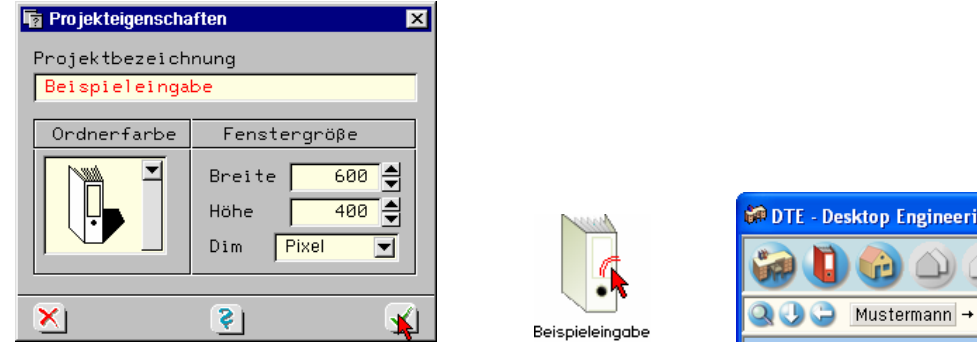

Aus dem Eintrag in der Schreibtischkopfzeile ist zu erkennen, in welchem Ordner sich die Aktion aktuell befindet.

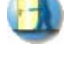

Der Ordner kann durch das *beenden*-Symbol wieder geschlossen werden.

Zur Erzeugung eines neuen Bauteils wird das Schnellstartsymbol in der Kopfleiste des DTE $^\circ$ -Schreibtischs angeklickt. Klicken Sie in dem folgenden Eigenschaftsblatt bitte mit der LMT auf die Gruppe *Stabtragwerke*, dann auf die Problemklasse *Einzelstütze* und abschließend auf den *erzeugen-Button*.

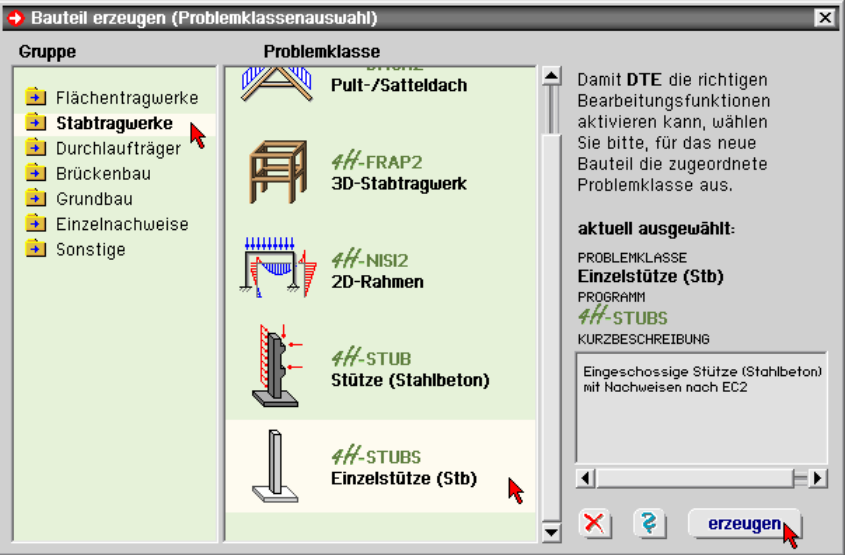

Der schwarze Rahmen der neuen Bauteilikone lässt sich mit der Maus über den Schreibtisch bewegen. Klicken Sie die LMT an der Stelle, an der das Bauteil auf dem Schreibtisch platziert werden soll. Das Eigenschaftsblatt *Name und Bezeichnung* erscheint. Nach dessen Bestätigung erscheint das Icon zu 4H-STUBS auf dem DTE® -Schreibtisch.

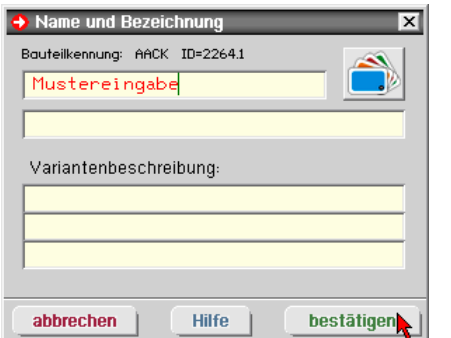

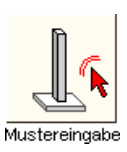

ig - pcae GmbH

Beispieleingabe

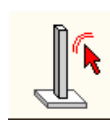

## **3 Eingabeoberfläche**

Nach Doppelklicken des Bauteilicons erscheint das in die dargestellten Bereiche unterteilte Haupteingabefenster von #/-STUBS.

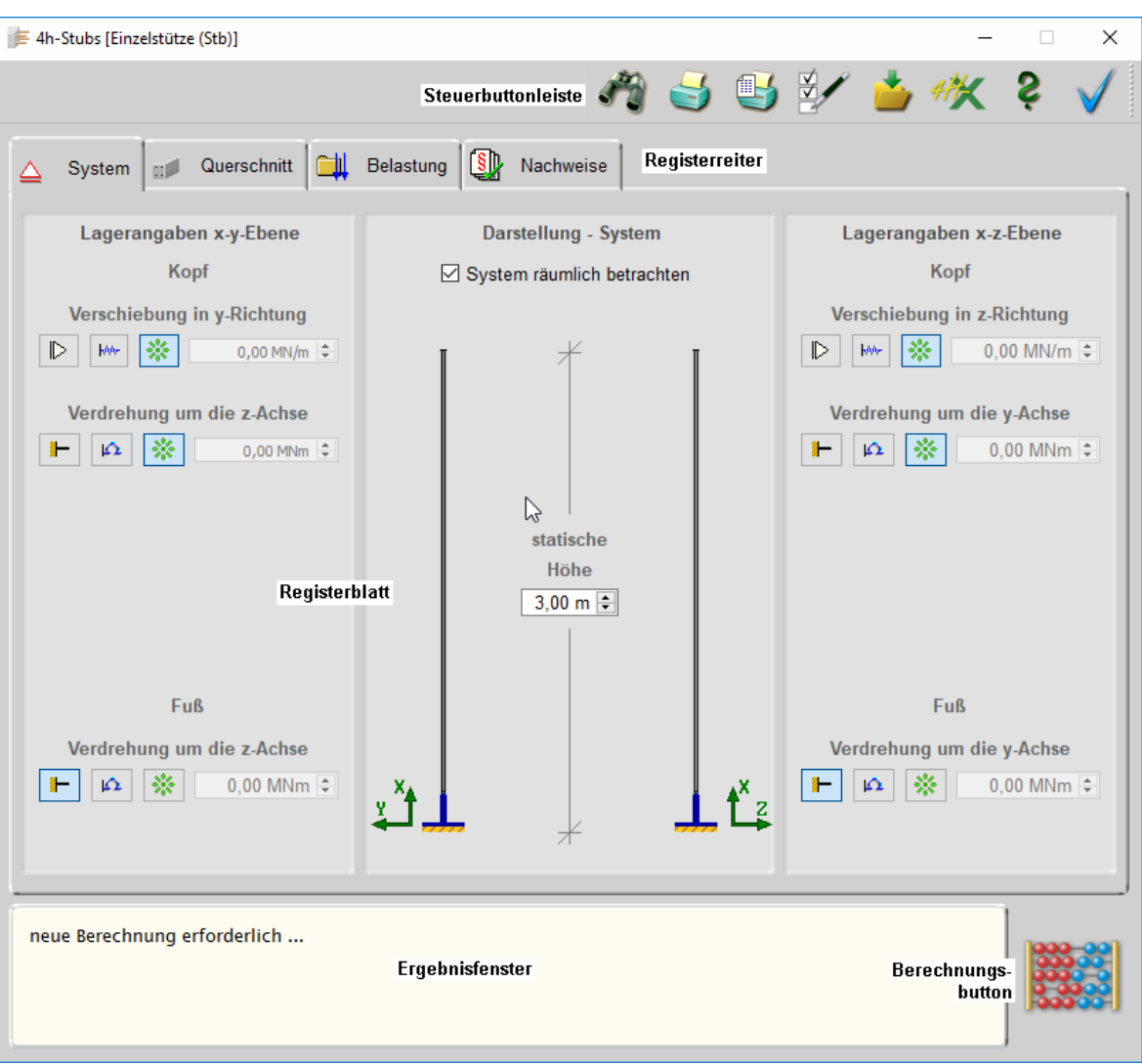

Standardmäßig befindet sich am oberen Bildschirmrand die Steuerbuttonleiste mit den Hauptfunktionen des Programms. Mit der geriffelten Grifffläche am rechten Rand kann die Buttonleiste mit der linken Maustaste gegriffen und an anderer Stelle im Eingabefenster platziert werden.

## **Steuerbuttons**

Nachfolgend werden die Funktionen der Steuerbuttons beschrieben.

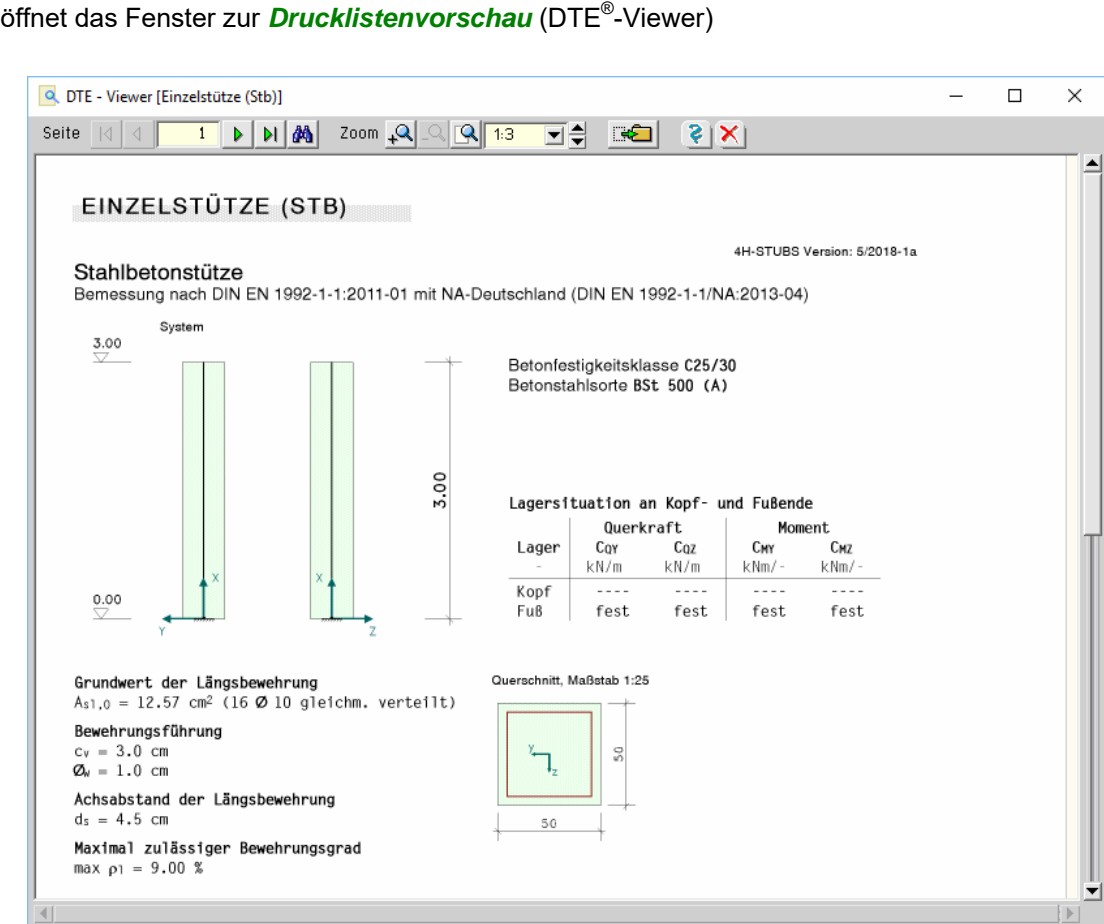

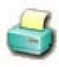

öffnet den Druckdialog zur Bestimmung des Ausgabegeräts (DTE® -*Druckmanager*) und den damit zusammenhängenden Einstellungen

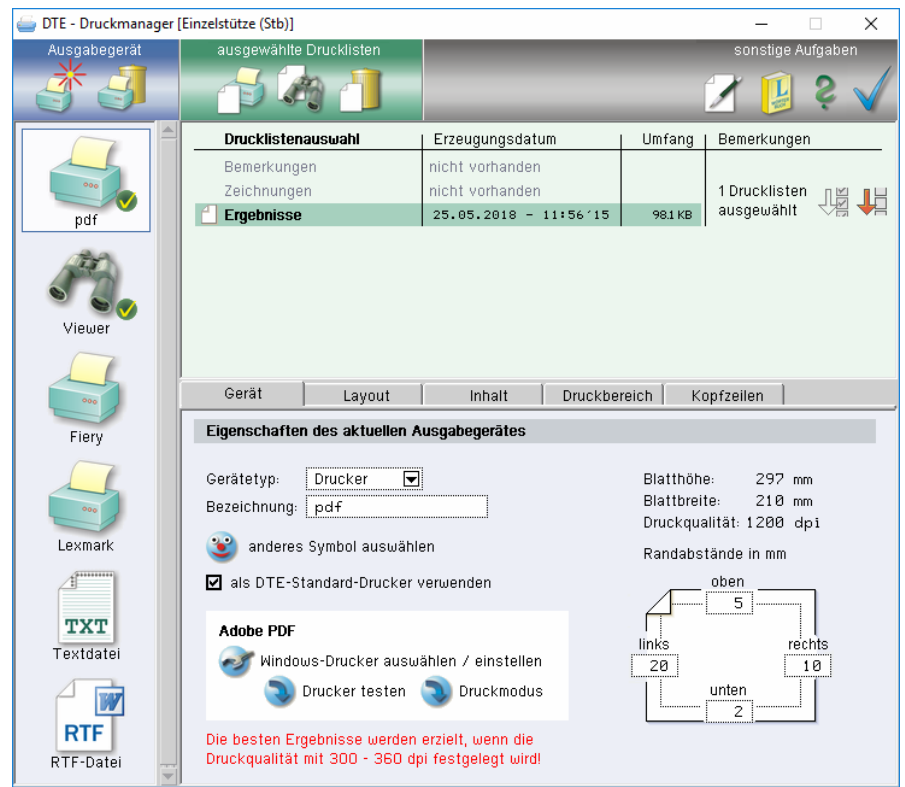

*Eingabeoberfläche* 11

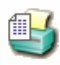

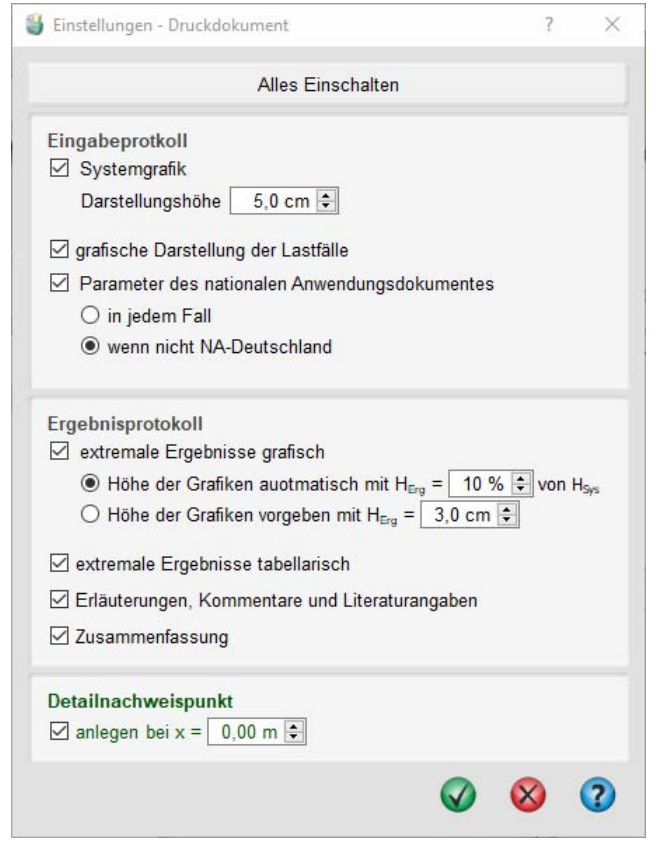

Hier können Elemente aus Eingabe- und Ergebnisprotokoll für die Druckliste deaktiviert und die Höhen der grafischen Elemente angepasst werden.

Wird die Option für den *Detailnachweispunkt* aktiviert, erweitert sich das Druckdokument um den Abschnitt Detailnachweispunkt. Für die mit der Koordinate x definierte Stelle werden dort für alle geführten Nachweise die Ergebnisse aller Lastkombinationen aufgeführt. Der Detailnachweispunkt dient damit der Nachvollziehbarkeit von punktuellen Bemessungsergebnissen. Das reguläre Ergebnisprotokoll (s. Abs. 3.7, S. 25) enthält demgegenüber nur extremale Ergebnisse.

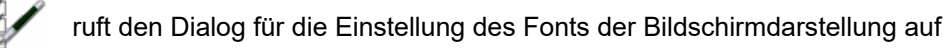

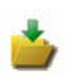

Sicherung der aktuellen Einstellungen

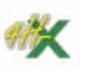

exportiert die aktuellen Einstellungen in ein Bauteil vom Typ #/-STUB, das im aktuellen Projektordner angelegt wird

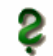

ruft die Online-Hilfe auf

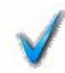

Verlassen des Programms

## **Registerreiter**

Über die Registerreiter erreicht man die vier Registerblätter *System* (s. Abs. 3.1, S. 14), *Querschnitt* (s. Abs. 3.2, S. 15), *Belastung* (s. Abs. 3.3, S. 17) und *Nachweise* (s. Abs. 3.4, S. 20).

In den Registern können alle rechenrelevanten Parameter angepasst werden. Die Darstellung des Registerblattinhalts nimmt den größten Teil des Fensters ein.

## **Ergebnisfenster**

Das Ergebnisfenster im unteren Bereich zeigt das wesentliche Resultat nach einer Berechnung an.

Wenn mit der aktuell gewählten Grundbewehrung alle Nachweise erfüllt werden können, erscheint dort der Text "*keine zusätzliche Berechnung erforderlich ...*".

Wenn noch keine Berechnung erfolgt ist oder sich an den rechenrelevanten Daten etwas geändert hat, erscheint der Text: "*neue Berechnung erforderlich ...*".

## **Berechnungsbutton**

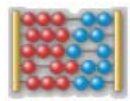

Mit dem *Berechnungsbutton* wird die Berechnung gestartet. Während der Berechnung wird ein zusätzliches Fenster geöffnet, in dem der Rechenfortschritt und eventuelle Fehler oder Warnungen darstellt werden.

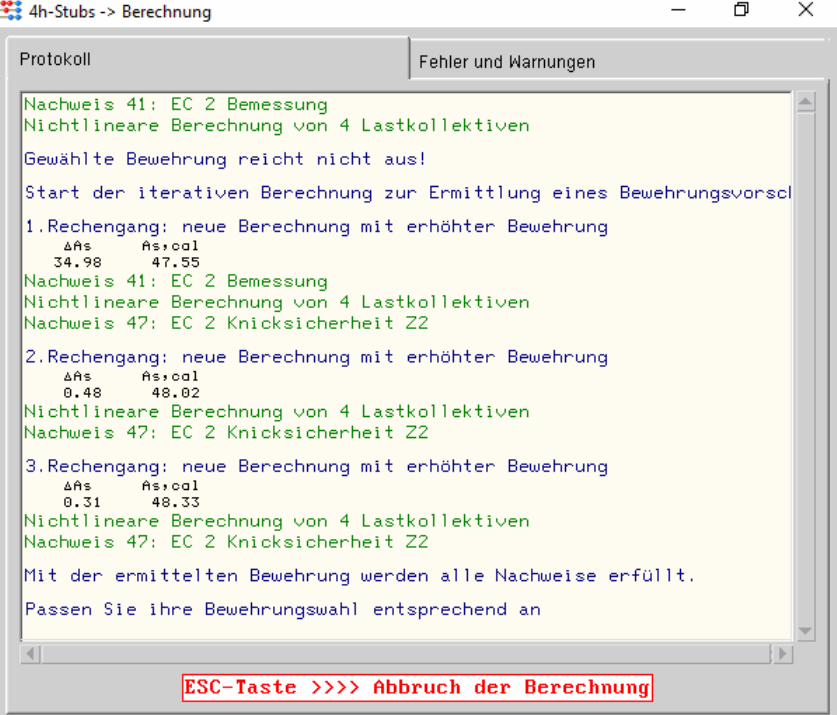

## **3.1 Register System**

Im ersten Registerblatt wird das statische System definiert.

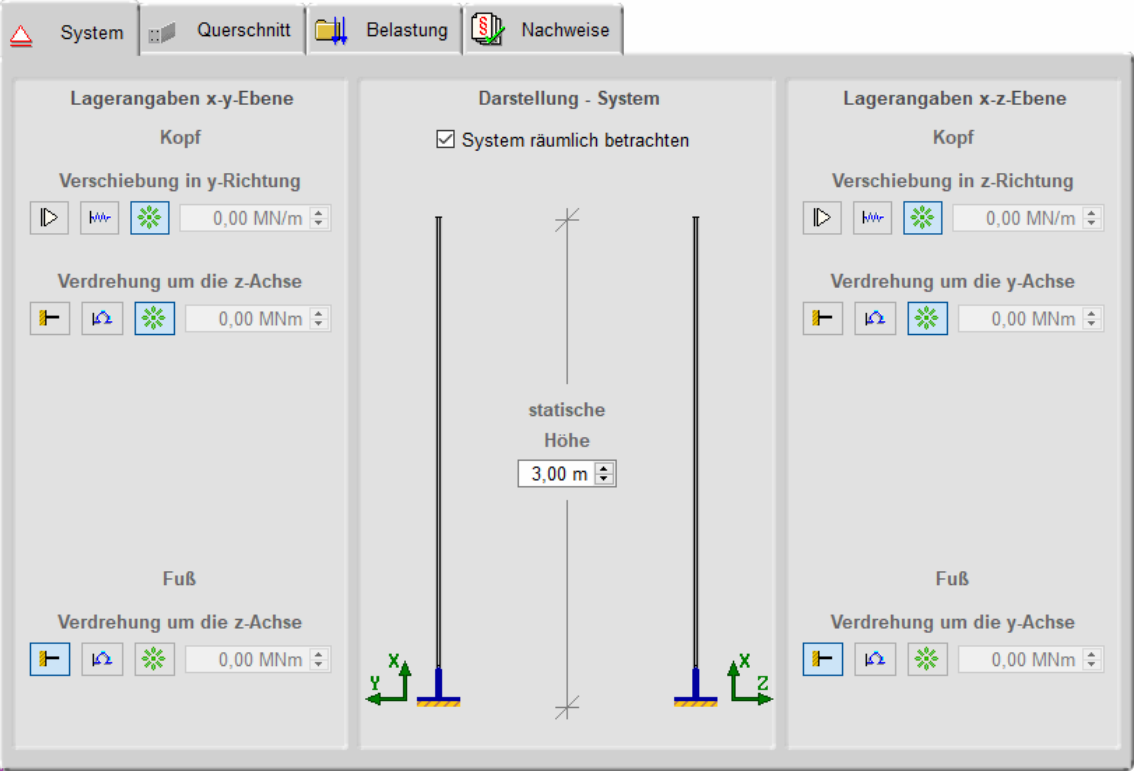

Die Angaben zum System beschränken sich auf die Höhe und die *Lagerangaben* an Kopf und Fuß der Stütze.

Am Kopf kann je Achsrichtung eine Verschiebungs- und Verdrehungsbehinderung definiert werden. Am Fußpunkt kann nur die Verdrehungsbehinderung manipuliert werden.

Hierzu werden jeweils drei Schalter angeboten, mit denen die zugeordnete Verformung gänzlich unterbunden (starres Lager, linker Schalter), von einer Feder gedämpft (mittlerer Schalter) oder als uneingeschränkt verformbar (rechter Schalter) festgelegt werden kann.

Im Falle einer elastischen Lagerung muss die der Feder zugeordnete Federkonstante im Eingabefeld rechts neben der Schaltergruppe mit einem Wert > 0 angegeben werden.

Ist die Option *System räumlich betrachten* deaktiviert, werden die Eingabemöglichkeiten zur X-Y-Ebene deaktiviert. Die Lasteingabe (s. Abs. 3.3, S. 17) wird dann gleichfalls reduziert.

## **3.2 Register Querschnitt**

Im zweiten Registerblatt sind Abmessungen, Bewehrung und Material des Stützenquerschnitts festzulegen.

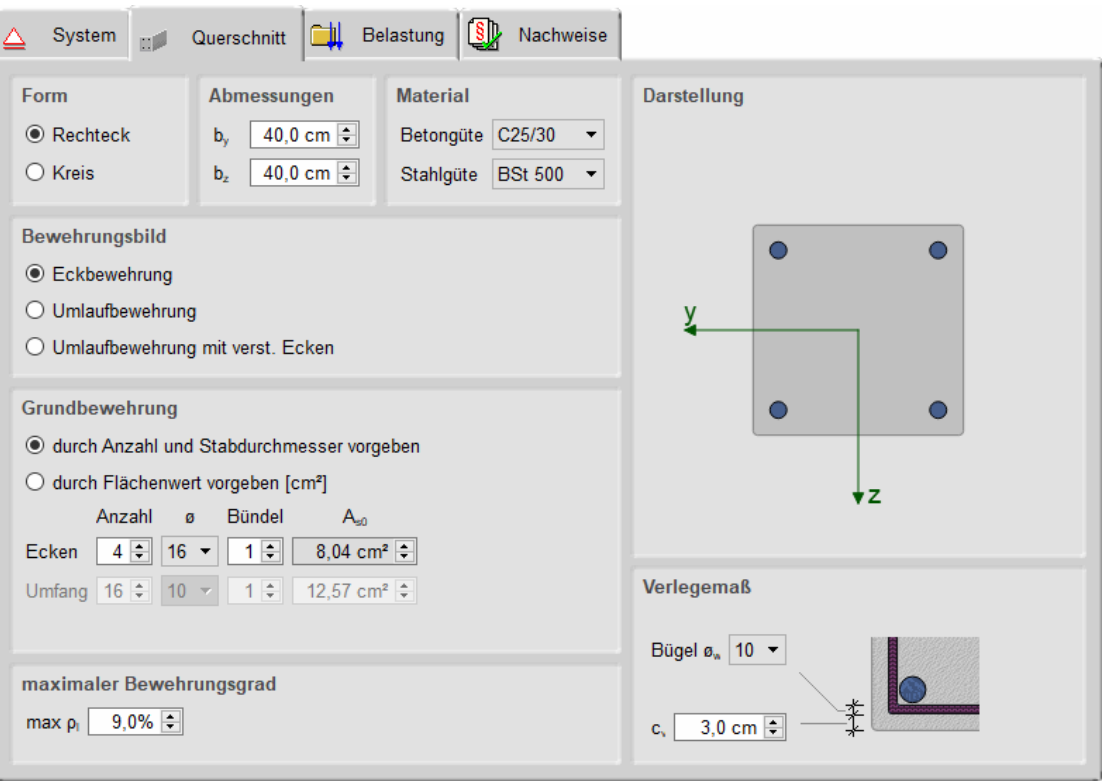

## **Form und Abmessungen**

Als Querschnittsform kann zwischen *Rechteck* und *Kreis* gewählt werden. Die zugehörigen Abmessungen in den entsprechenden Achsrichtungen bestimmen sich aus den Angaben zu by und  $b_z$ .

## **Material**

Die Materialeigenschaften für Berechnung und Bemessung können über Auswahlboxen für Beton- und Stahlgüte festgelegt werden. Zur Auswahl stehen die gängigen Güten entspr. EC 2.

## **Bewehrungsbild**

Für den Rechteckquerschnitt stehen die Bewehrungsbilder *Eckbewehrung*, *Umlaufbewehrung* oder *Umlaufbewehrung mit verstärkten Ecken* zur Verfügung.

Für den Kreisquerschnitt wird immer eine *Umlaufbewehrung* angenommen.

Die Umlaufbewehrung wird für die Berechnung als gleichmäßig verteilte Bewehrung angenommen.

## **Grundbewehrung**

Der rechnerisch wirksame Wert der Grundbewehrung wird durch  $A_{s0}$  bestimmt und kann entweder direkt oder indirekt durch eine Bewehrungswahl vorgegeben werden.

Die Bewehrungswahl ist aktiv bei Wahl der Option *durch Anzahl und Stabdurchmesser vorgeben*. In diesem Fall kann bei *Umfangsbewehrung* die Anzahl der Stabdurchmesser festgelegt werden (Anzahl bei *Eckbewehrung* ist immer 4).

Zusätzlich sind der Bewehrungsstabdurchmesser und die Anzahl der Stäbe im Fall einer Bündelung festzulegen.

Aus diesen Angaben wird der Wert für A<sub>s0</sub> vom Programm ermittelt.

Die Grundbewehrung bestimmt den Startwert mit dem die Berechung (s. Abs. 3.6, S. 22) beginnt. Reicht die G. nicht aus, wird sie iterativ erhöht bis alle Nachweise erfüllt sind oder der maximale Bewehrungsgrad erreicht wurde.

Ist das kombinierte Bewehrungsbild *Umlaufbewehrung mit verstärkten Ecken* aktiv, kann einer der beiden Anteile von der *Bemessung* ausgenommen werden (Option deaktivieren). Bei der Ermittlung einer ausreichenden Bewehrung wird dieser Anteil dann nicht erhöht.

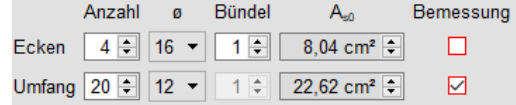

## **Verlegemaß / Achsabstand der Längsbewehrung**

Zur Bestimmung der exakten Position der Bewehrung im Querschnitt sind entweder das *Verlegemaß* und der *Bügeldurchmesser* oder der *Achsabstand der Längsbewehrung* anzugeben.

Ist die Grundbewehrung über *Anzahl und Stabdurchmesser vorgegeben*, sind die Eingaben zum Verlegemaß c<sub>v</sub> und dem Bügeldurchmesser  $\mathcal{O}_w$  aktiv. Andernfalls ist der Achsabstand des Bewehrungsschwerpunkts d<sub>s</sub> zum Betonrand vorzugeben.

## **3.3 Register Belastung**

Im dritten Registerblatt sind die Belastungen festzulegen, für die die Stütze bemessen werden soll.

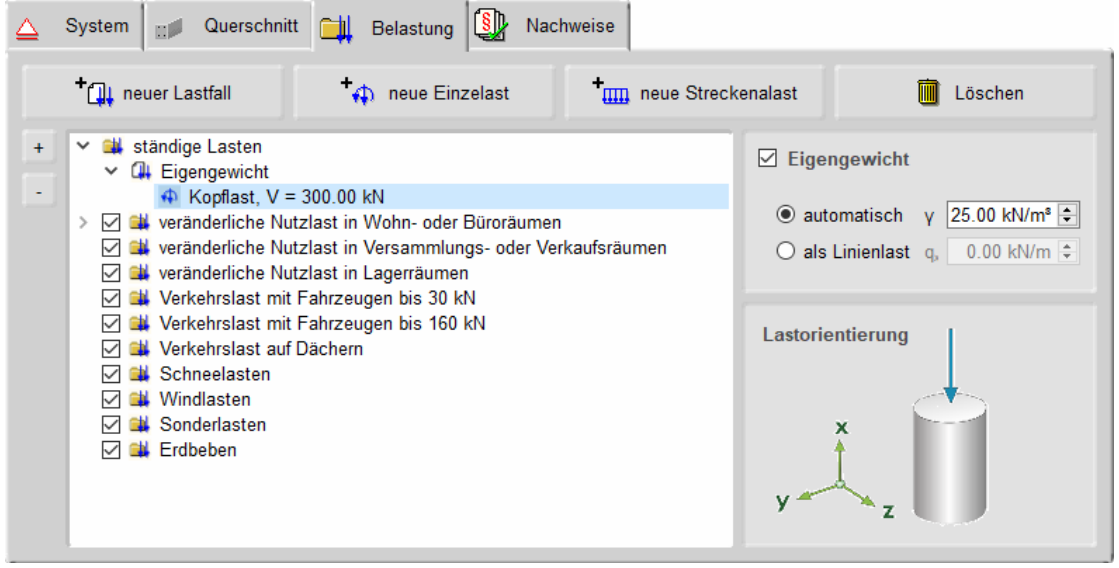

## **Allgemeines**

*Einwirkungen* und zugehörige Lastfälle werden in einer Baumstruktur angeordnet. Anders als in anderen **pcae**-Programmen müssen die Einwirkungen nicht vom Anwender angelegt werden.

Für alle vom Eurocode vorgesehenen Einwirkungsarten ist bereits je ein Eintrag vorhanden, der nicht gelöscht werden kann. Optional können die Einwirkungen - mit Ausnahme der ständigen Einwirkung - über das *Häkchen* in der zweiten Spalte deaktiviert werden.

Die Einwirkungen bestimmen die Eigenschaften der ihnen zugeordneten Lastfälle. Diese Eigenschaften haben Einfluss auf die Bildung der Extremalbildungsvorschriften und Lastkollektive der zu berechnenden Nachweise.

Die Symbole in der Baumstruktur haben folgende Bedeutungen

Einwirkung **Litter and Container Container** Einzellast **UIII** Streckenlast

Die Buttons *neuer Lastfall*, *neue Einzellast* und *neue Streckenlast* sind selbsterläuternd.

Ein ganzer Lastfall oder einzelne Lastbilder können über den *löschen*-Button entfernt werden. Gelöscht wird dabei immer die farbig unterlegte Zeile im Baum. Bei Löschen von Lastfällen werden alle untergeordneten Lastbilder ebenfalls entfernt.

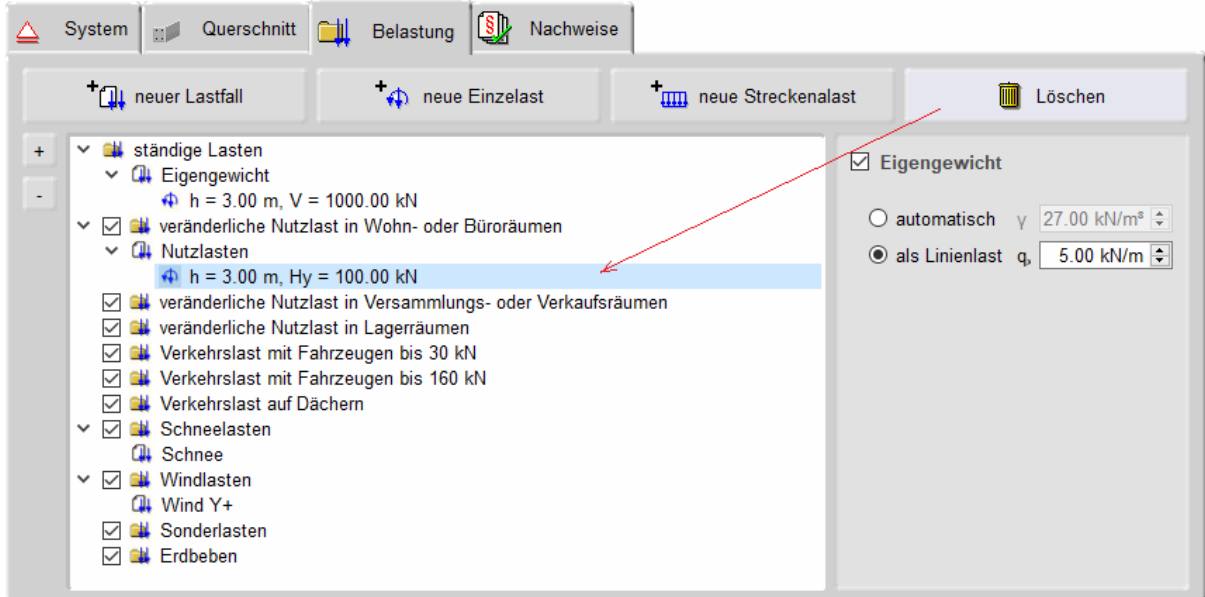

Durch einfachen Klick auf eine Zeile wird der Eintrag durch eine blaue Unterlegung markiert. Durch Doppelklicken einer Zeile erscheint ein Dialog zur Bearbeitung von Lastfall (s. Abs. 3.3.1, S. 18), Einzellast (s. Abs. 3.3.2, S. 19) oder Streckenlast (s. Abs. 3.3.3, S. 19).

## **Eigengewicht**

Das Eigengewicht kann *automatisch* aus den Abmessungen des Querschnitts und dem Wert γ für das Raumgewicht ermittelt oder direkt *als Linienlast* vorgegeben werden.

## **Lastorientierung**

Wenn der markierte Eintrag im Baum ein Lastbild (Einzel- oder Linienlast) ist, wird im Bereich unten rechts die Orientierung der Lastbildkomponenten dargestellt.

Die Pfeile zeigen dabei nur die Richtung an, die Größe der Symbole ist unabhängig von den Lastbildordinaten. Sind die Pfeile rot, bedeutet dies, dass die Ordinate negativ definiert ist.

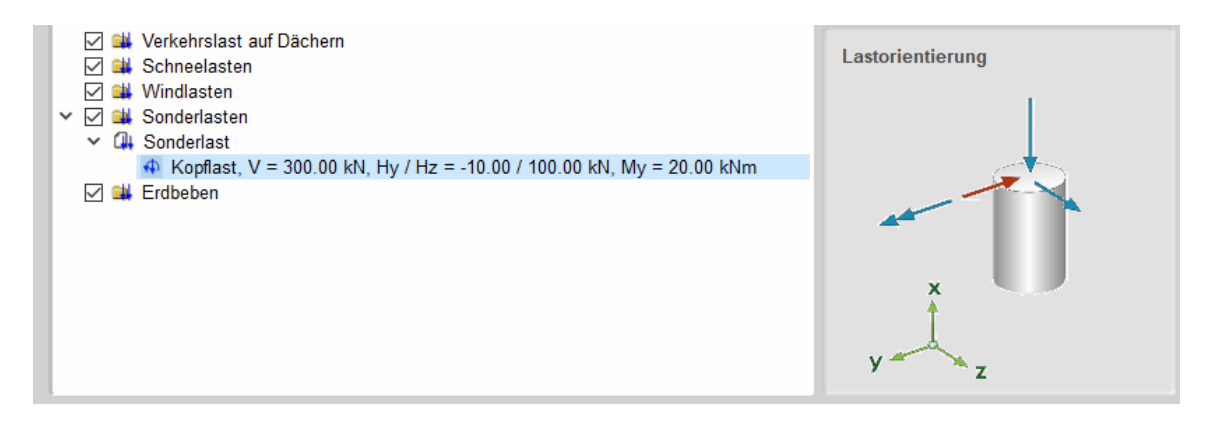

## **3.3.1 Lastfalldialog**

Mit diesem Dialog werden die *Eigenschaften* eines Lastfalls festgelegt.

Wird dieser Dialog über die Funktion *neuer Lastfall* aufgerufen, kann hier im oberen Bereich die Zuordnung zu einer gegebenen Einwirkung ausgewählt werden. Bei einem späteren Aufruf über Doppelklick auf den Eintrag des Lastfalls in der Baumstruktur kann die zugeordnete Einwirkung nicht mehr verändert werden.

Der Lastfalltyp unterscheidet zwischen *additiven* und *alternativen* Lastfällen.

Ein additiver Lastfall wirkt (günstig oder ungünstig) immer unabhängig von anderen Lastfällen. Als Beispiel für additive Verkehrslasten können Lastfälle genannt werden, die feldweise Nutzlasten enthalten, die jeder für sich aber auch alle gemeinsam (jedes Feld belastet) vorkommen können.

Alternative Lastfälle werden zu Gruppen zusammengefasst. Hierbei gilt die Regel, dass immer nur der Lastfall einer Gruppe mit der ungünstigsten Auswirkung auf den betrachteten Nachweispunkt zur Anwendung kommt.

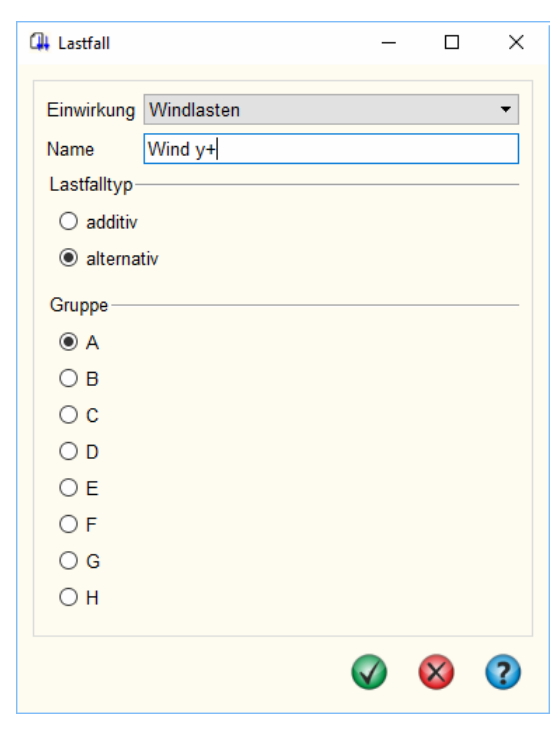

Die Lastfälle ein und derselben alternativen Gruppe schließen einander aus. Als Beispiel für alternative Verkehrslasten sind Windlastfälle zu nennen, die unterschiedliche Windrichtungen untersuchen.

## **3.3.2 Einzellastdialog**

In diesem Dialog werden die *Eigenschaften* einer Einzellast festgelegt.

Im Kopfbereich erfolgt über zwei Auswahlboxen die Zuordnung zu Einwirkung und Lastfall.

Als Ort der Lasteinleitung kann der Stützenkopf oder eine freie Höhe gewählt werden.

Das Lastbild selbst setzt sich aus folgenden Anteilen zusammen

- senkrechte Kraft (positive Wirkungsrichtung nach unten)
- horizontale Kraft in y- und z-Richtung
- Momentenbelastung um y- und z-Achse (positiv rechtsdrehend um die jeweilige Achse)

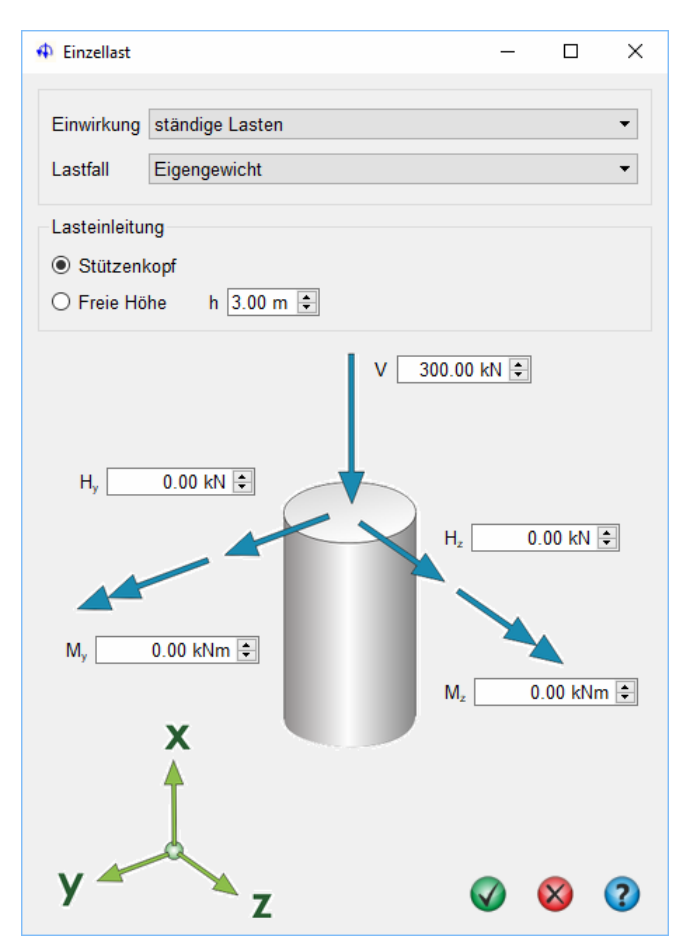

## **3.3.3 Streckenlastdialog**

In diesem Dialog werden die Eigenschaften einer *Streckenlast* festgelegt.

Im Kopfbereich erfolgt über zwei Auswahlboxen die Zuordnung zu Einwirkung und Lastfall.

Als Lastformen stehen konstante, linear veränderliche und Teilstrecken- oder Streckenlasten über die gesamte Höhe zur Auswahl.

Je nach Lastform sind die Ordinaten für obere und untere Einleitungshöhe sowie die Lastgröße anzugeben.

Streckenlasten wirken immer horizontal in y- oder z-Richtung.

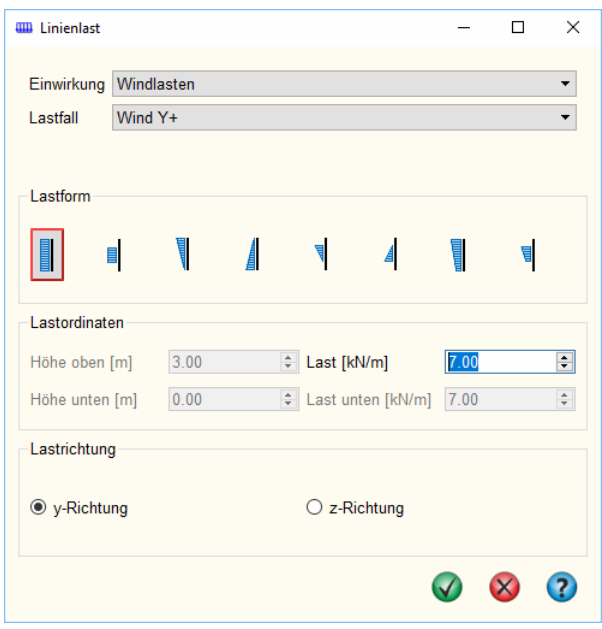

## **3.4 Nachweiseinstellungen**

Im vierten Registerblatt können die zu führenden Nachweise ausgewählt werden.

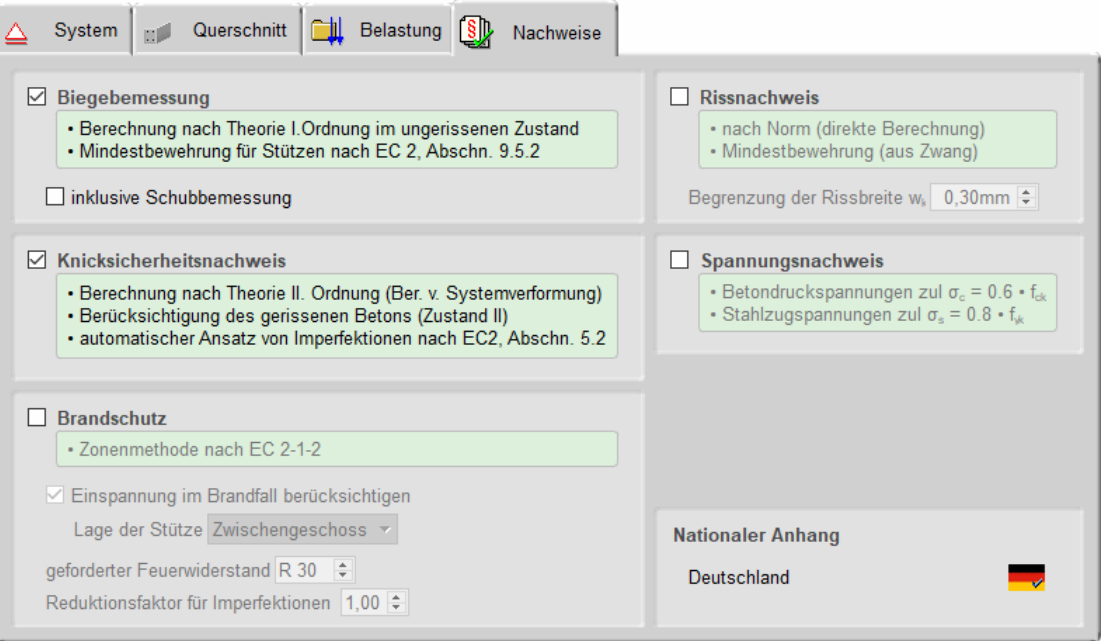

## **Tragfähigkeitsnachweise**

Die *Biegebemessung* (Theorie s. Online-Hilfe) erfolgt nach Theorie I. Ordnung. Dabei wird die Mindestbewehrung für Stützen (nach EC 2, 9.5.2(2)) berücksichtigt und optional die Schubbemessung (Theorie s. Online-Hilfe) durchgeführt.

Der *Knicksicherheitsnachweis* (Theorie s. Online-Hilfe) erfolgt nach Theorie II. Ord. unter Berücksichtigung gerissener Zonen (Zustand 2). Die dabei zu berücksichtigenden Imperfektionen (nach EC 2, Abschn. 5.2) werden vom Programm automatisch ermittelt.

Der Nachweis des *Brandschutzes* (bzw. die *Heißbemessung*) (Theorie s. Online-Hilfe) erfolgt auf Basis der genauen Zonenmethode. Mögliche Einspannungen im Brandfall können berücksichtigt werden. Dazu ist die Lage der Stütze im Bauwerk über eine Auswahlbox zu klassifizieren. Die statische Berechnung erfolgt analog zum Knicksicherheitsnachweis. Auch hier werden Imperfektionen automatisch berücksichtigt. Über einen *Reduktionsfaktor* können diese relativ zum Ansatz im Knicksicherheitsnachweis abgemindert werden.

## **Gebrauchstauglichkeitsnachweise**

Sowohl Riss- als auch Spannungsnachweis werden linear nach Theorie I. Ord. geführt.

Der *Rissnachweis* (Theorie s. Online-Hilfe) berücksichtigt die direkte Berechnung nach Norm, die Kontrolle der Eingangsbewehrung und die Mindestbewehrung aus Zwang. Vorzugeben ist die **zulässige Rissbreite** w<sub>k</sub>.

Mit dem *Spannungsnachweis* (Theorie s. Online-Hilfe) wird garantiert, dass die zulässigen Betondruck- bzw. Stahlzugspannungen nicht überschritten werden.

## **Nationaler Anhang**

Zu einem separaten Eigenschaftsblatt zur Änderung der Parameter des Nationalen Anhangs (s. Abs. 3.5, S. 21) gelangt man über einen Klick auf das *Flaggensymbol* unten rechts im Eigenschaftsblatt.

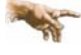

Näheres zu Voraussetzungen und Annahmen bei der Berechnung der Nachweise s. Nachweisführung Abs. 3.6, S. 22.

## **Fundamentbemessung**

Wenn das Programm #FUND, Einzel- und Streifenfundamente (Version 2009 oder neuer), installiert ist, kann für den Stützenfußpunkt die Berechnung und Bemessung eines Einzelfundaments mit automatischer Lastweiterleitung durchgeführt werden.

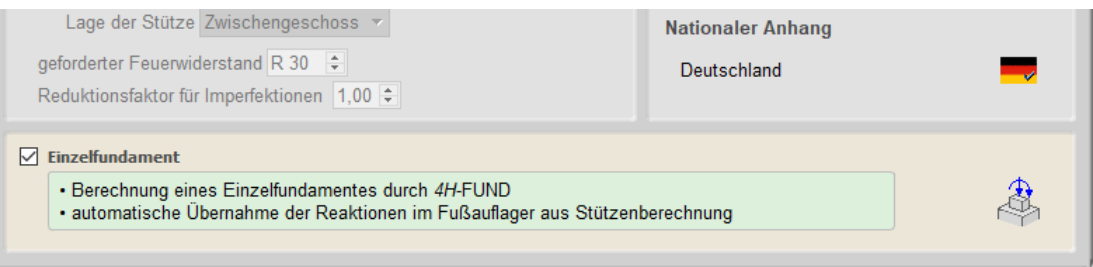

In diesem Fall wird im unteren Teil des Registerblatts ein zusätzlicher Teil sichtbar, über den die Bemessung eines Einzelfundaments aktiviert werden kann.

Über einen Klick auf den Button mit dem *Fundamentsymbol* öffnet sich ein Eingabefenster zur Definition der fundamentspezifischen Parameter. Alle Einzelheiten dazu sind der Hilfe zu #/-FUND zu entnehmen.

Wesentlicher Unterschied zur regulären Eingabe von #/-FUND ist, dass die Stützenlasten nicht vorgegeben werden können, da sie automatisch aus der Stützenberechnung übernommen werden. Die maßgebenden Stützenlasten für die Fundamentbemessung werden aus den Auflagerreaktionen am Stützenfuß ermittelt.

## **3.5 Nationale Anhänge zu den Eurocodes**

Die Eurocode-Normen gelten nur in Verbindung mit ihren nationalen Anhängen in dem jeweiligen Land, in dem das Bauwerk erstellt werden soll.

Für ausgewählte Parameter können abweichend von den Eurocode-Empfehlungen (im Eurocode-Dokument mit 'ANMERKUNG' gekennzeichnet) landeseigene Werte bzw. Vorgehensweisen angegeben werden.

In **pcae**-Programmen können die veränderbaren Parameter in einem separaten Eigenschaftsblatt eingesehen und ggf. modifiziert werden.

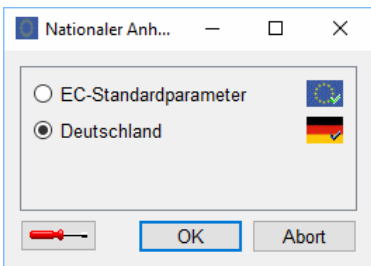

Dieses Eigenschaftsblatt dient dazu, dem nach Eurocode zu bemessenden Bauteil ein nationales Anwendungsdokument (NA) zuzuordnen.

NAe enthalten die Parameter der nationalen Anhänge der verschiedenen Eurocodes (EC 0, EC 1, EC 2 ...) und ermöglichen den **pcae**-Programmen das Führen normengerechter Nachweise, obwohl sie von Land zu Land unterschiedlich gehandhabt werden.

Die EC-Standardparameter (Empfehlungen ohne nationalen Bezug) wie auch die Parameter des deutschen nationalen Anhangs (NA-DE) sind grundsätzlich Teil der **pcae**-Software.

Darüber hinaus stellt **pcae** ein Werkzeug zur Verfügung, mit dem weitere NAe aus Kopien der bestehenden NAe erstellt werden können. Dieses Werkzeug, das über ein eigenes Hilfedokument verfügt, wird normalerweise aus der Schublade des DTE® -Schreibtischs heraus aufgerufen. Einen direkten Zugang zu diesem Werkzeug liefert die kleine Schaltfläche hinter dem *Schraubenziehersymbol*.

## **3.6 Nachweisführung**

Je nach Auswahl im Registerblatt *Nachweiseinstellungen* (s. Abs. 3.4, S. 20) führt das Programm die im Folgenden aufgeführten Nachweise unter den hier erläuterten Annahmen und Voraussetzungen.

Für alle Nachweise werden die zu berücksichtigenden Lastkombinationen automatisch entspr. Eurocode 0 erzeugt.

Die Kombinationen ergeben sich aus den Einwirkungsarten, denen die Lastfälle zugeordnet sind (s. Baumstruktur der Belastung Abs. 3.3, S. 17), und ob sie *alternativ* oder *additiv* wirken (s. Lastfalldialog Abs. 3.3.1, S. 18).

Das Programm prüft in einem ersten Rechendurchgang, ob die gewählte Grundbewehrung ausreichend ist.

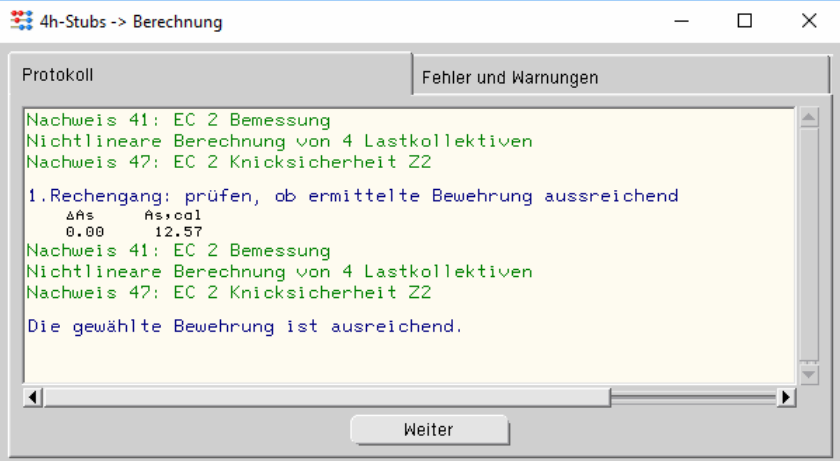

Ist dies nicht der Fall, wird die Bewehrung solange angepasst, bis alle Nachweise erfüllt sind oder der zulässige Bewehrungsgrad erreicht wurde. Diese iterative Vorgehensweise ist insbesondere für den Nachweis der Stabilität am Gesamtsystem (Knicknachweis und ggf. Brandschutz) notwendig.

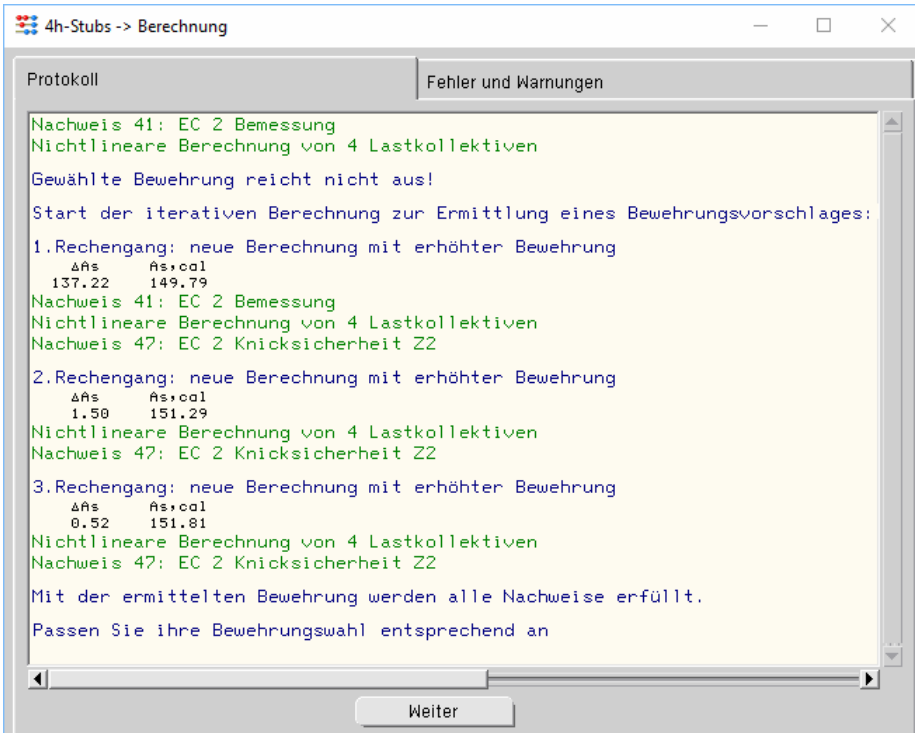

## **Biegebemessung** (Theorie s. Online-Hilfe)

Dieser Tragfähigkeitsnachweis wird nach Theorie I. Ord. berechnet, wobei die Mindestbewehrung für Stützen (EC 2, Abschn. 9.5.2(2)) berücksichtigt wird.

## **Schubbemessung** (Theorie s. Online-Hilfe)

Die Schubbemessung wird immer nur im Zusammenhang mit der Biegebemessung durchgeführt. Es wird näherungsweise ein innerer Hebelarm von  $z = 0.9 \cdot d$  verwendet.

Für den Druckstrebenwinkel θ wird der minimal zulässige Wert angenommen.

Bei Berechnung von Kreisquerschnitten wird mit einem Wirksamkeitsfaktor von 1.0 gerechnet.

## **Knicksicherheit**

Mit diesem Nachweis wird die Stabilität des Systems durch eine Berechnung n. Theorie II. Ord. unter Berücksichtigung des gerissenen Betons (Zustand 2) nachgewiesen.

Für jedes Lastkollektiv wird vom Programm automatisch eine Imperfektion (n. EC 2, Abschn. 5.2) berücksichtigt. Ist das System am Kopf horizontal gehalten hat die Imperfektion die Form einer Durchbiegung, andernfalls ist es eine Schiefstellung.

Für jede Achsrichtung wird eine Imperfektionsfigur ermittelt. Zur Berücksichtigung der ungünstigsten Wirkungsrichtung werden diese anteilig kombiniert.

Zur Ermittlung der maßgebenden Richtung der Imperfektion wird für jede Achsrichtung unabhängig die Knicklast N<sub>Ki</sub> = (π/s<sub>k</sub>)<sup>2</sup> · EI (mit EI aus Betonquerschnitt) ermittelt.

Ist die Knicklast einer Richtung dreimal größer als die andere (z.B. N<sub>Ki,z</sub> ≥ 3 ⋅ N<sub>Ki,y</sub>), wird die Imperfektion ausschließlich in der schwachen Richtung angesetzt.

Sind die Knicklasten beider Richtungen gleich groß ( $N_{Ki,z} = N_{Ki,y}$ ) wird die Imperfektion immer in Richtung der größten Verformung aus Last angesetzt.

In allen andern Fällen wird interpoliert.

## **Brandschutz** (Theorie s. Online-Hilfe)

Die Berechnung des Programms basiert auf der Zonenmethode (EC 2, 2-1-2, Abschn. 3.2.2). Der Nachweis geht davon aus, dass der Brand nur in einem Geschoss stattfindet.

Sind weitere Geschosse vorhanden, erfährt die Stütze im Brandgeschoß daher eine zusätzliche Momenteneinspannung am Übergang zum nicht brennenden Geschoss. Dieser Effekt kann berücksichtigt werden. Hierzu ist die Lage der Stütze im Gebäude zu klassifizieren.

Die Berechnung erfolgt analog zum Nachweis der Knicksicherheit als Nachweis der Stabilität im Brandfall. Im Vorlauf werden jedoch die Schwächung des Betonquerschnitts und die Veränderung der Stoffgesetze von Beton und Betonstahl infolge der Erhitzung ermittelt.

Auch hier werden Imperfektionen automatisch berücksichtigt, deren Wirkung ggf. über den vom Anwender vorzugebenden Reduktionsfaktor abgeschwächt wird.

Das Programm unterteilt den Querschnitt in zehn Zonen und trifft folgende Annahmen zu Beton und Betonstahl

- Anfangsfeuchte 1.5 %
- Rohdichte 2400 kg/m<sup>3</sup>
- thermische Leitfähigkeit des Betons liegt an der oberen Grenze
- Zuschlagstoff ist Quarz
- Herstellungsart des Betonstahls ist warmgewalzt

## **Rissnachweis** (Theorie s. Online-Hilfe)

Der Rissnachweis ist ein Gebrauchstauglichkeitsnachweis, der nach Theorie I. Ord. berechnet wird. Die Vorgehensweise zur Begrenzung der Rissbreite aus Last richtet sich nach dem Verfahren der direkten Berechnung n. EC 2 (Abschn. 7.3.4).

Zusätzlich wird die Mindestbewehrung aus Erstrissbildung unter zentrischem Zwang ermittelt. Dabei wird der Beiwert zur Berücksichtigung des Betonalters mit  $k_{zt}$  = 0.5 angenommen.

## **Spannungsnachweis** (Theorie s. Online-Hilfe)

Dieser Gebrauchstauglichkeitsnachweis n. Theorie I. Ord. garantiert im Erfolgsfall, dass die zulässigen Betondruck- bzw. Stahlzugspannungen nicht überschritten werden. Die Spannungen werden wie folgt ermittelt

- **Betondruckspannungen zul**  $\sigma_c = 0.6 \cdot f_{ck}$
- **Stahlzugspannungen zul**  $\sigma_s = 0.8 \cdot f_{yk}$

## **Kriechen**

Bei den Tragfähigkeitsnachweisen n. Theorie II. Ord. und den Gebrauchstauglichkeitsnachweisen wird automatisch Kriechen entspr. EC 2, Abschn. 3.1.4, über eine Modifikation des Stoffgesetzes berücksichtigt.

Vom Programm werden dabei folgende Annahmen getroffen

- $\cdot$  effektive Endkriechzahl φ<sub>eff</sub> = 2.5
- Dauerlastfaktor  $M_{1\text{perm}}/M_{1\text{Ed}} = 0.6$
- Schwinden wird vernachlässigt (Endschwindmaß  $\varepsilon_{\text{cs}} = 0.0$ )

## **3.7 Druckdokument**

Bei jeder Berechnung erstellt das Programm ein Druckdokument, das über den DTE<sup>®</sup>-Viewer am Bildschirm eingesehen oder über den DTE® -Druckmanager an ein Ausgabegerät gesendet werden kann.

Im Druckdokument werden alle rechenrelevanten Parameter protokolliert. Die extremalen Ergebnisse der geführten Nachweise werden sowohl grafisch als auch tabellarisch dargestellt. Zusätzlich wird jeweils die maßgebende Stelle im System mit Angabe der z-Koordinate und zugehörigen Schnittgrößen ausgegeben.

Nacheinander werden die Tragfähigkeitsnachweise und die Gebrauchstauglichkeitsnachweise aufgelistet. Am Ende des Druckdokuments steht der Abschnitt *Zusammenfassung*.

Nachfolgend werden die Komponenten des vollständigen Druckdokuments mit allen Nachweisen gezeigt.

Die Ausgabe beginnt mit dem Systemprotokoll, das Angaben zu statischem System, Querschnitt und Materialgüten enthält.

> Betonfestigkeitsklasse C25/30 Betonstahlsorte BSt. 500 (A)

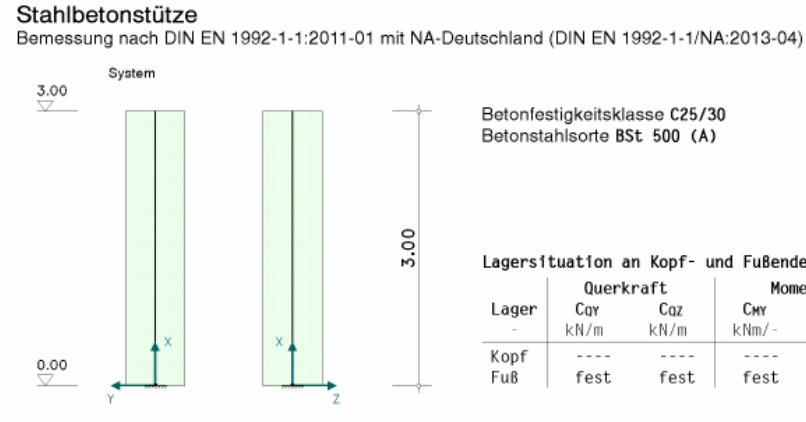

4H-STUBS Version: 5/2018-1a

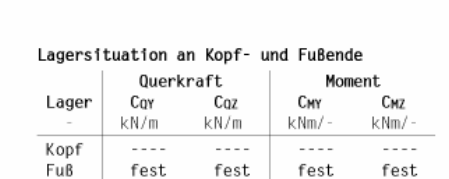

Grundwert der Längsbewehrung  $A_{s1,0} = 49.26$  cm<sup>2</sup> (32 Ø 14 gleichm. verteilt)

Bewehrungs führung  $c_v = 3.0$  cm<br> $Q_w = 1.0$  cm

Achsabstand der Längsbewehrung  $d_s = 4.7$  cm

Maximal zulässiger Bewehrungsgrad  $max_{1}$  o1 = 9.00 %

5

Querschnitt, Maßstab 1:25

Darauf folgt das Protokoll der Belastung mit der Struktur von Einwirkungen und Lastfalleigenschaften sowie einer tabellarischen und grafischen Darstellung der Lastbilder.

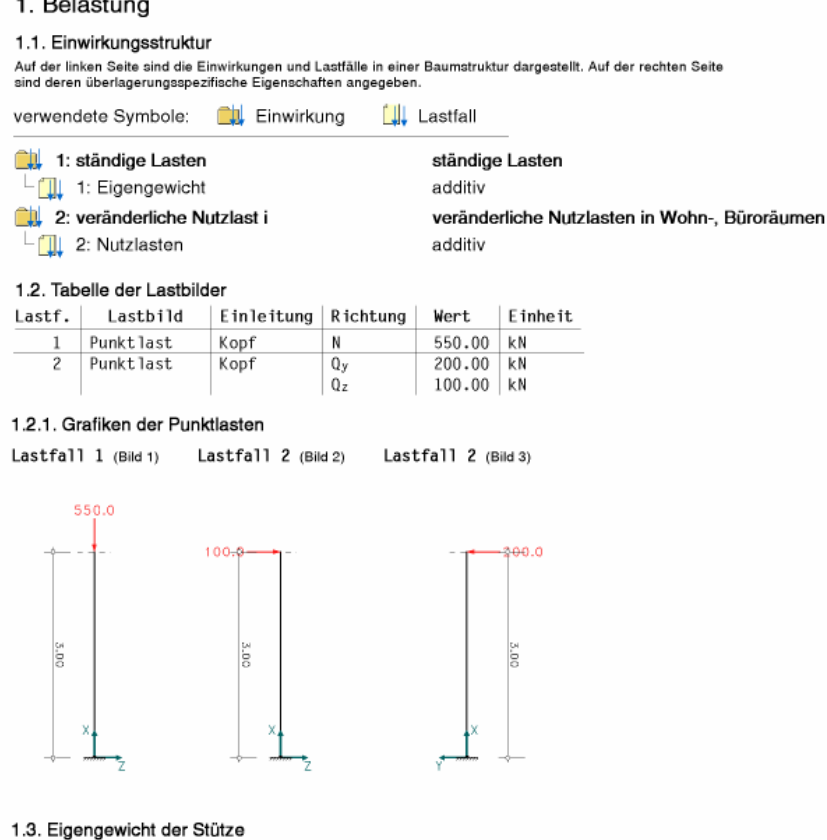

Das Gewicht der Stütze wird mit 25.00 kN/m<sup>3</sup> im Lastfall 1 berücksichtigt.

In der Ergebnisausgabe werden zuerst die Tragfähigkeitsnachweise aufgeführt und anschließend die Gebrauchstauglichkeitsnachweise. Die Tragfähigkeitsnachweise beginnen mit den Biege- und Schubbemessungen.

2. Stahlbetonbemessung - Nachweis der Tragfähigkeit nach Th.I.O

Am Beginn der Ausgabe eines Nachweises werden nachweisspezifische Parameter protokolliert, die entweder vom Anwender vorgegeben oder vom Programm angenommen wurden.

2.1. Nachweisparameter Biege- und Schubbemessung Beton: C25/30 Verformungsberechnungen mit Kriechen ( $\varphi_{\infty,10}$  = 2.500) Längsbewehrung: BSt 500, Mindestbewehrung für Stützen Schubbewehrung BSt 500 ohne Schubmindestbewehrung Druckstrebenwinkel minimal Teisicherheitsbeiwerte für Beton und Betonstahl:  $\gamma_c = 1.50$ ,  $\gamma_s = 1.15$ 

Dann folgt eine Liste der berechneten Lastkollektive mit den Faktoren der Lastfälle, aus denen sie zusammengesetzt sind.

```
2.2. Faktorisierung der Lastfallkombinationen
```
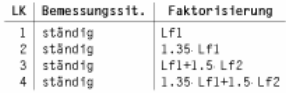

 $\sim$   $\sim$ 

Die eigentlichen Ergebnisse folgen in Form von grafischen und tabellarischen Darstellungen der extremalen Schnittgrößen und des Bemessungsergebnisses über die Stützenhöhe.

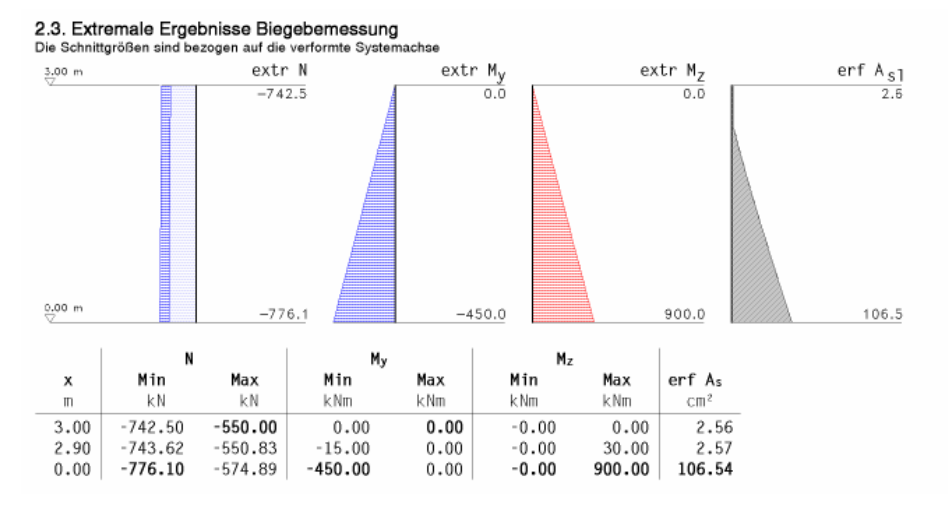

Abschließend wird protokolliert an welcher Stelle und für welche Lastkombination das maßgebende Bemessungsergebnis ermittelt wurde.

#### MaRgebende Revehrung

Aus Lastkollektiv 3 an der Stelle  $x = 0.00$  m, mit den Schnittgrößen:  $N/M_y/M_z = -574.89$  kN / -450.00 kNm / 900.00 kNm  $\Rightarrow$  erf A<sub>s1</sub> = 106.54 cm<sup>2</sup>

Die Schubbemessung erfolgt mit den gleichen Lastkombinationen wie die Biegebemessung. Die extremalen Ergebnisse über die Stützenhöhe und die Informationen zur maßgebenden Schubbemessung werden an diesen Abschnitt angehängt.

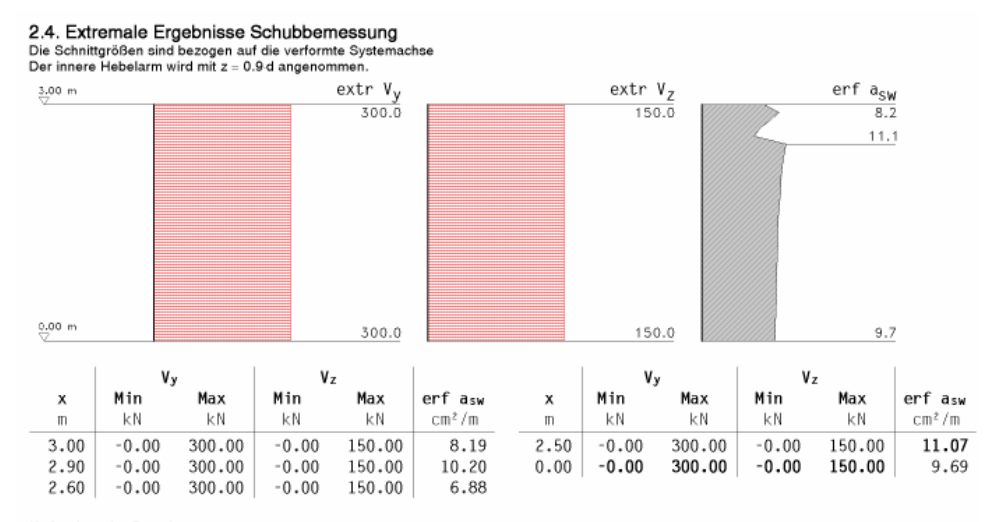

Maßgebende Bewehrung:

Aus Lastkollektiv 3 an der Stelle  $x = 2.50$  m, mit den Schnittgrößen:  $N = -554.15$  kN  $V_y/V_z = 300.00$  kN / 150.00 kN  $M_y/M_z = -75.00$  kNm / 150.00 kNm Bemessungswert  $V_{Ed} = 335.41$  kN, Druckstebenwinkel  $\Theta = 28.0^{\circ}$ Widerstandswerte  $V_{\text{Rd},\text{ct}}/V_{\text{Rd},\text{max}} = 150.15$  kN / 674.21 kN, Ausnutzungsbereich AB = 2  $\Rightarrow$  erf asw = 11.07 cm<sup>2</sup>/m

Im nächsten Abschnitt folgt der für die Stützenbemessung meist zentrale Nachweis der Knicksicherheit.

3. Knicksicherheit - Nachweis der Tragfähigkeit nach Th.II.O im Zustand 2 Anfangsbewehrung As01 = 106.54 cm<sup>2</sup> (aus Biegebemessung)

Hier wird vor Ausgabe der eigentlichen Ergebnisse der vom Programm automatisch gewählte Ansatz der baulichen Imperfektionen protokolliert. Dies ist zum einen die gewählte Form und Größe der Imperfektionsfigur je Achsrichtung und zum anderen wie die maßgebende Richtung je Lastkollektiv ermittelt wird.

## *Eingabeoberfläche* 27

3.1. Berücksichtigung von baulichen Imperfektionen

#### 3.1.1. Imperfektionsfiguren

Se Acharichtung wird eine Imperfektionsfigur entsprechend [2] bzw [1], Abschnitt 5.2. ermittelt.<br>Ersatzlänge  $\beta = \frac{\ln \beta}{\ln \beta}$  =  $\frac{1}{\sqrt{2}}$  =  $\frac{1}{\sqrt{2}}$  =  $\frac{1}{\sqrt{2}}$  =  $\frac{1}{\sqrt{2}}$  =  $\frac{1}{\sqrt{2}}$  =  $\frac{1}{\sqrt{2}}$  =  $\$ 

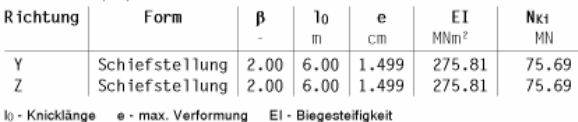

#### 3.1.2. Richtung der Imperfektion

 $N_{K1,y}/N_{K1,z} = 1.00 \Rightarrow$  immer in Richtung der Verformung aus planmäßiger Last.

In der Tabelle mit der Faktorisierung der Lastfallkombinationen sind die Anteile der Imperfektionsfiguren, die sich aus der gewählten Richtung ergeben mit z.B. 0.89 l<sub>v</sub> und 0.45 lz (s. Bsp. Lastkollektiv 3) ausgewiesen. Die resultierende Vektorlänge der beiden Anteile beträgt dabei<br>immer 1 (s. z.B. LK 3 oder LK 4: (0,892 + 0.452)<sup>0.5</sup> = 1.0 ).

3.2. Faktorisierung der Lastfallkombinationen

| LK   Bemessungssit. | Faktorisierung                     |
|---------------------|------------------------------------|
| $1$ ständig         | $Lf1+I_v$                          |
| $2$ ständig         | $1.35 \text{ Lf1+Iv}$              |
| $3$ ständig         | Lf1+1.5 Lf2+0.89 $I_v$ +0.45 $I_z$ |
| $4$   ständig       | 1.35 Lf1+1.5 Lf2+0.89 Iv+0.45 Iz   |

## 3.3. Extremale Ergebnisse Knicksicherheitsnachweis

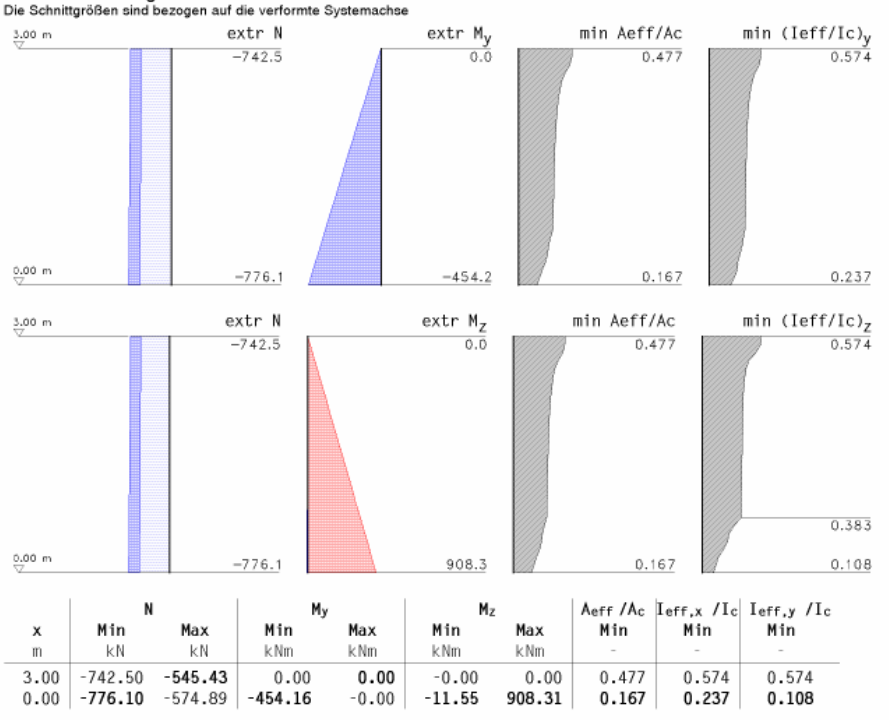

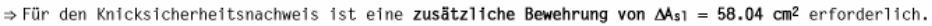

#### Maßgebende Querschnittsausnutzung im Zustand 2:

Lastkollektiv 3 an der Stelle  $x = 0.00$  m, mit den Schnittgrößen: N/M<sub>v</sub>/M<sub>z</sub> = -574.89 kN / -453.19 kNm / 906.42 kNm  $\Rightarrow$  max UQuerschnitt = 1.00

## Als Nächstes folgt der Knicknachweis für den Brandschutz.

## 4. Brandschutz-Knicksicherheit

Anfangsbewehrung Asn =  $106.54$  cm<sup>2</sup> (aus Biegebemessung)

#### 4.1. Nachweisparameter

Temperaturermittlung (mittlere Genauigkeit)

Beflammung einer Stütze von unten, unter Normbrandbedingungen, Branddauer 90 min Expression of the experiment of the set of the set of the set of the set of the set of the set of the set of the set of the set of the set of the set of the set on the set on the set on the set on the set on the set on th Feuchtegehalt des Betons 1.5 %, Rohdichte von Stahlbeton  $\rho_c = 2400 \text{ kg/m}^3$ Normalbeton mit quarzhaltigen Zuschlägen, warmgewalzter Bewehrungsstahl, 10 Zonen

## Teisicherheitsbeiwerte für Beton und Betonstahl:  $\gamma_c = 1.30$ ,  $\gamma_s = 1.00$

4.2. Berücksichtigung von baulichen Imperfektionen

Siehe Nachweis der Knicksicherheit (Abschn. 3.1.)

#### 4.3. Faktorisierung der Lastfallkombinationen

- LK | Bemessungssit. Faktorisierung
- $\begin{array}{c|c} 1 & \text{ständig} \\ 2 & \text{ständig} \end{array}$  $\begin{array}{|l|} \hline \texttt{Lf1+I}_y \\ \hline \texttt{Lf1+0.5\cdot Lf2+0.89\cdot I}_y \texttt{+0.45\cdot I}_z \end{array}$

Vor den eigentlichen Ergebnissen wird das ermittelte Temperaturprofil mit den maßgebenden Temperaturen für Beton und alle Bewehrungspositionen sowie dem Maß az der Querschnittsreduktion ausgewiesen.

#### 4.4. Temperaturprofil

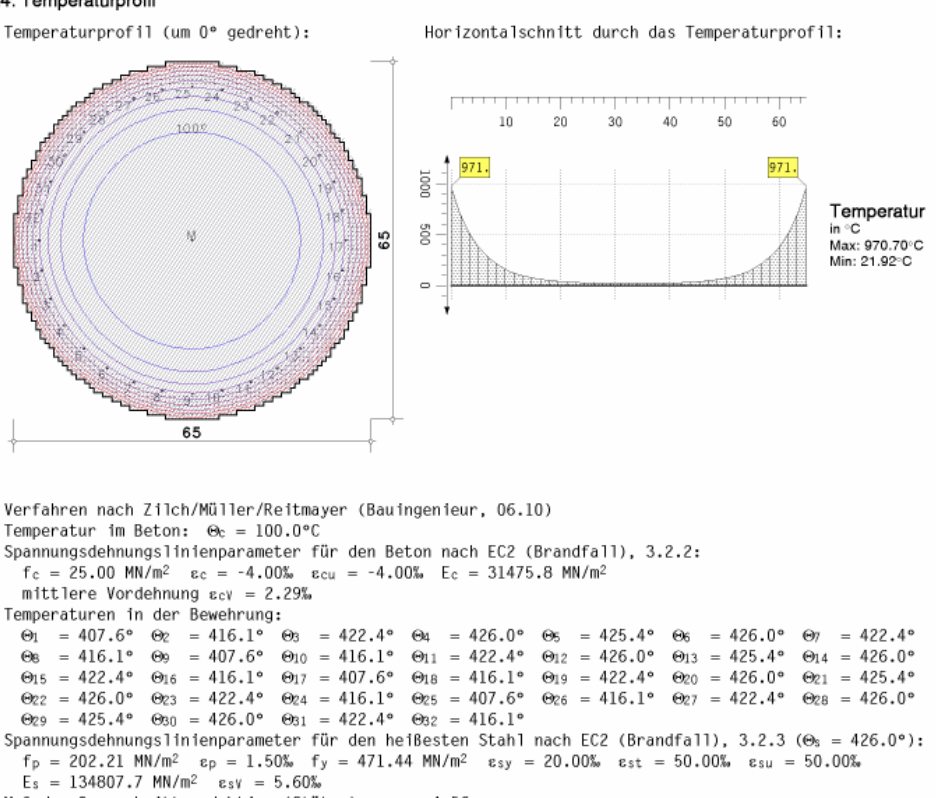

Maß der Querschnittsreduktion (Stütze):  $a_z = 4.56$  cm

Der Nachweis Brandschutz-Knicksicherheit wird nach Anpassungen von Querschnitt und Spannungsdehnungslinien rechnerisch wie der Knicksicherheitsnachweis behandelt. Die eigentlichen Ergebnisse werden deshalb in gleicher Form dargestellt.

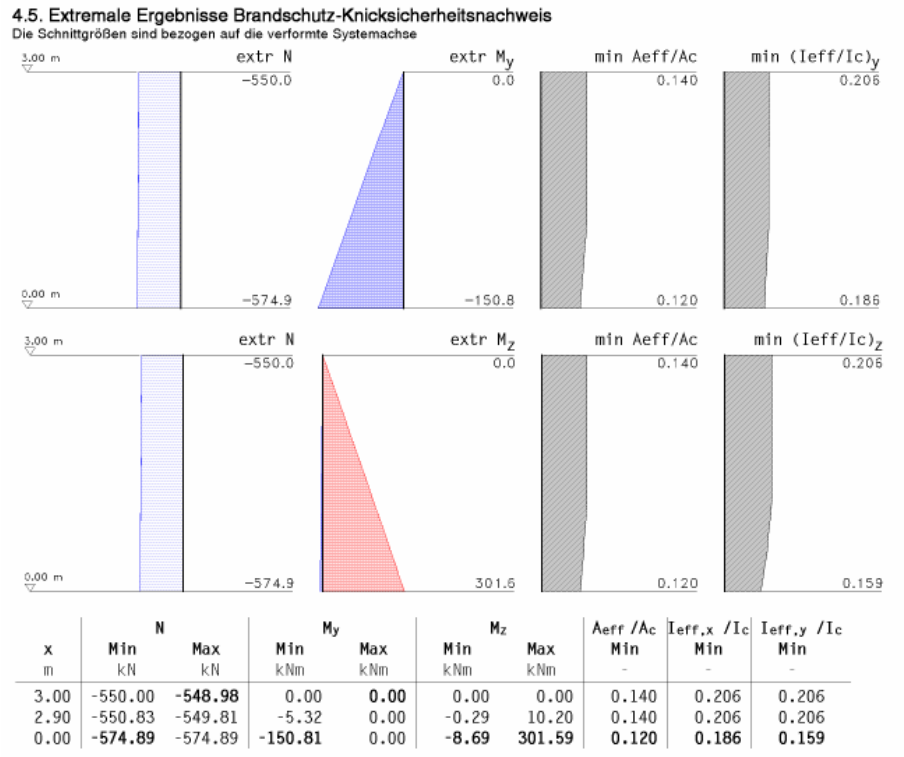

⇒ Für den Brandschutz-Knicksicherheitsnachweis ist eine zusätzliche Bewehrung von  $\Delta A_{s1} = 58.04$  cm<sup>2</sup> erforderlich.

#### Maßgebende Querschnittsausnutzung im Zustand 2:

Lastkollektiv 2 an der Stelle  $z = 0.00$  m, mit den Schnittgrößen: N/Mx/My = -574.89 kN / -150.81 kNm / 301.59 kNm  $\Rightarrow$  max Unuerschnitt = 0.34

## *Eingabeoberfläche* 29

In den letzen Abschnitten mit Nachweisergebnissen werden die Gebrauchstauglichkeitsnachweise ausgewiesen.

Wie bei den Tragfähigkeitsnachweisen werden für Riss- und Spannungsnachweis zunächst nachweisspezifische Parameter (s. Bsp. Punkt 5.1.1 und 5.2.1) protokolliert. Dann folgen die Faktorisierungen der Lastkollektive (s. Bsp. Punkt 5.1.2 und 5.2.2). Die eigentlichen Ergebnisse werden in extremaler Form grafisch und tabellarisch über die Gesamthöhe dargestellt. Wenn möglich, wird das maßgebende Lastkollektiv mit den zugehörigen Schnittgrößen und Bemessungsergebnis an der maßgebenden Stelle protokolliert.

5. Stahlbetonbernessung - Nachweis der Gebrauchstauglichkeit<br>Spannungsdehnungslinie für den Beton nach [2] 3.1.5 (wirklichkeitsnah).

#### 5.1 Rissnachweis

Anfangsbewehrung A<sub>s01</sub> = 106.54 cm<sup>2</sup> (aus Biegebemessung)

5.1.1. Nachweisparameter  $\emptyset$  der rissvert. Längsbewehrung: dso = 14 mm, dsu = 14 mm Verbund zwischen Bewehrung und Beton: gut verbanerische Rissbreite: wko = 0.30 mm, wkw = 0.30 mm<br>Mindestbewehrung: Erstrissbildung aus zentrischem Zwang Beiwert zur Erfassung des Betrachtungszeitpunkt:  $k_{zt} = 0.50$  (Zwang) Berücksichtigung der Mindestzugfestigkeit des Betons (nur bei  $k_{zt} \ge 1$ ) Rissbildung aus Lastbeanspruchung: ja Rissbildung aus Lascbeanspruchung: ja<br>Beiwert zur Erfassung des Betrachtungszeitpunkt: kzt0 = 1.00 (Last) Teisicherheitsbeiwerte für Beton und Betonstahl:  $y_c = 1.00$ ,  $y_s = 1.00$ 

## 5.1.2. Faktorisierung der Lastfallkombinationen

LK | Bemessungssit. | Faktorisierung

 $\frac{1}{2}$  ständig<br>2 ständig  $\frac{\text{Lf1}}{\text{Lf1+0.3 Lf2}}$ 

## 5.1.3. Extremale Ergebnisse Rissnachweis

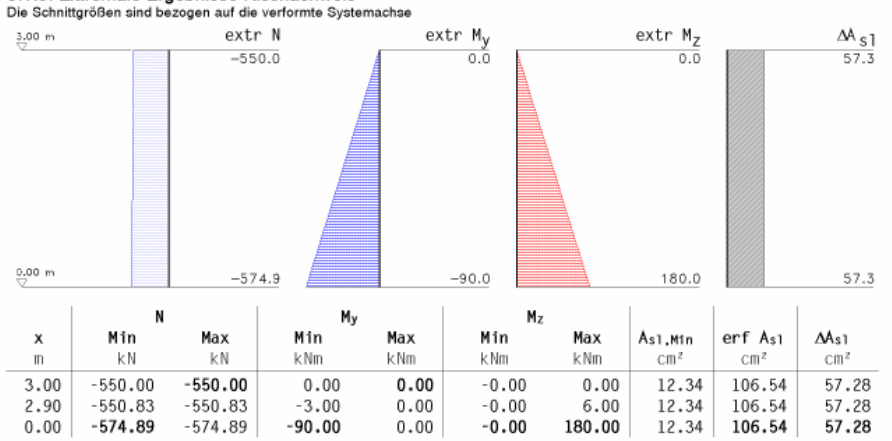

#### Maßgebende Bewehrung:

Die erforderliche Bewehrung ist über die ganze Stütze konstant

#### 5.2. Spannungsnachweis

Anfangsbewehrung  $A_{s01} = 106.54$  cm<sup>2</sup> (aus Biegebemessung)

#### 5.2.1. Nachweisparameter

zulässige Betondruckspannung zul  $\sigma_c = \text{fak}_{\sigma c} \cdot \text{fck} = 0.600 \cdot \text{fck} = -15.0 \text{ N/mm}^2$ <br>zulässige Stahlzugspannung zul  $\sigma_s = \text{fak}_{\sigma s} \cdot \text{fyk} = 0.800 \cdot \text{fyk} = 400.0 \text{ N/mm}^2$ Teisicherheitsbeiwerte für Beton und Betonstahl:  $\gamma_c = 1.00$ ,  $\gamma_s = 1.00$ 

## 5.2.2. Faktorisierung der Lastfallkombinationen

LK | Bemessungssit. | Faktorisierung

 $\begin{array}{|c|c|c|}\n1 & \text{ständig} \\
2 & \text{ständig}\n\end{array}$  $|$ Lf1<br>Lf1+Lf2

## 5.2.3. Extremale Ergebnisse Spannungsnachweis

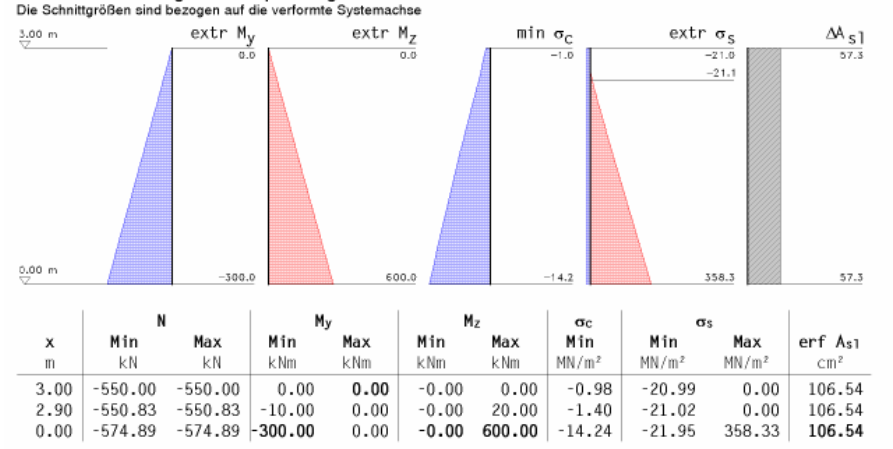

#### Maßgebende Bewehrung:

Die erforderliche Bewehrung ist über die ganze Stütze konstant

Im vorletzten Abschnitt wird die nach EC 2, Abschn. 9.5.2, ermittelte Mindestlängsbewehrung ausgewiesen und festgestellt, ob diese maßgebend wird.

## 6. Mindestlängsbewehrung

```
Entsprechend [2] Abschnitt 9.5.2.
statisch erforderliche Mindestbewehrung:
As1,min = 0.15 \cdot |N_{Ed}| / fyd = 0.15 \cdot 776.10/43.48 = 2.68 cm<sup>2</sup>
konstruktiv erforderliche Mindestbewehrung:
As1, min = 6 \varnothing 12 = 6.79 cm<sup>2</sup>
⇒ Die Mindestbewehrung ist nicht maßgebend.
```
Zum Abschluss der Druckliste steht eine Zusammenfassung mit Überblick, ob alle Nachweise erfolgreich geführt werden konnten, und über die maßgebenden Bewehrung sowie den dafür verantwortlichen Nachweis.

```
7. Zusammenfassung
Alle Nachweise konnten erfolgreich durchgeführt werden.
 Maßgebende Bewehrung:
```

```
erf A_{s1} = 107.30 cm<sup>2</sup> bzw. erf p_1 = 3.233 % (aus Knicksicherheitsnachweis)
erf a_{sw} = 11.07 cm<sup>2</sup>/m
```
## **4 Literaturverzeichnis**

## **Normen**

- /1/ DIN EN 1990, Eurocode: Grundlagen der Tragwerksplanung; Deutsche Fassung EN 1990:2002 + A1:2005 + A1:2005/AC:2010, Ausgabe Dezember 2010
- /2/ DIN EN 1990/NA, Nationaler Anhang National festgelegte Parameter Eurocode: Grundlagen der Tragwerksplanung, Ausgabe Dezember 2010
- /3/ DIN EN 1990/NA/A1, Nationaler Anhang National festgelegte Parameter Eurocode: Grundlagen der Tragwerksplanung; Änderung A1, Ausgabe August 2012
- /4/ DIN EN 1992-1-1, Eurocode 2: Bemessung und Konstruktion von Stahlbeton- und Spannbetontragwerken - Teil 1-1: Allgemeine Bemessungsregeln und Regeln für den Hochbau; Deutsche Fassung EN 1992-1-1:2004 + AC:2010, Ausgabe Januar 2011
- /5/ DIN EN 1992-1-1/NA , Nationaler Anhang National festgelegte Parameter Eurocode 2: Bemessung und Konstruktion von Stahlbeton- und Spannbetontragwerken – Teil 1-1: Allgemeine Bemessungsregeln und Regeln für den Hochbau, Ausgabe April 2013
- /6/ DIN EN 1992-1-2, Eurocode 2: Bemessung und Konstruktion von Stahlbeton- und Spannbetontragwerken - Teil 1-2: Allgemeine Regeln – Tragwerksbemessung für den Brandfall; Deutsche Fassung EN 1992-1-2:2004 + AC:2008, Ausgabe Dezember 2010
- /7/ DIN EN 1992-1-2/NA, Nationaler Anhang National festgelegte Parameter Eurocode 2: Bemessung und Konstruktion von Stahlbeton- und Spannbetontragwerken – Teil 1-2: Allgemeine Regeln - Tragwerksbemessung für den Brandfall, Ausgabe Dezember 2010
- /8/ K. Zilch, A. Müller, C. Reitmayer: Erweiterte Zonenmethode zur brandschutztechnischen Bemessung von Stahlbetonstützen, Bauingenieur Band 85, Ausgabe 2010

# **5 Index**

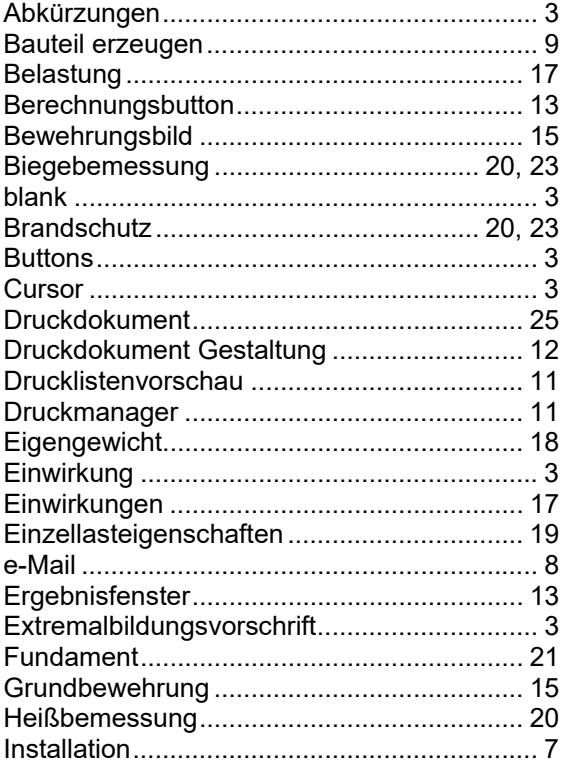

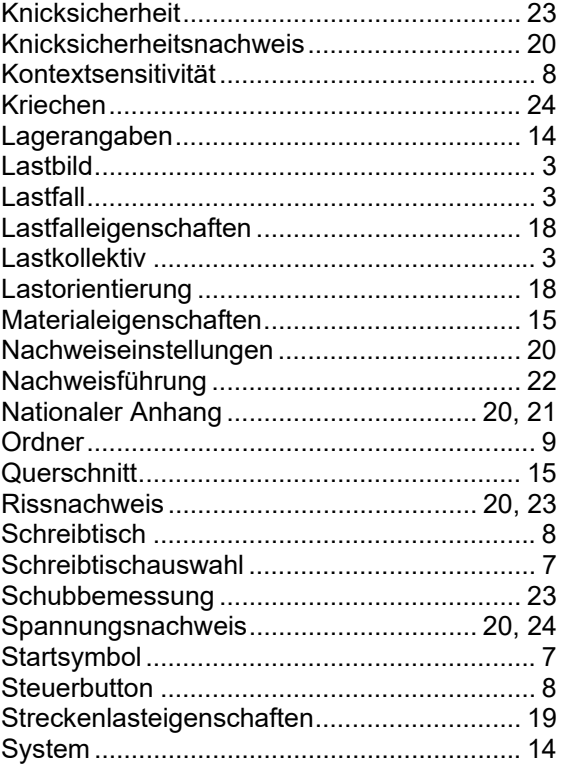